# **Oracle® Argus Safety Japan**

Administrator's Guide Release 8.2 **E96571-01**

August 2018

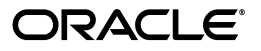

Oracle Argus Safety Japan Administrator's Guide, Release 8.2

E96571-01

Copyright © 2018 Oracle and/or its affiliates. All rights reserved.

This software and related documentation are provided under a license agreement containing restrictions on use and disclosure and are protected by intellectual property laws. Except as expressly permitted in your license agreement or allowed by law, you may not use, copy, reproduce, translate, broadcast, modify, license, transmit, distribute, exhibit, perform, publish, or display any part, in any form, or by any means. Reverse engineering, disassembly, or decompilation of this software, unless required by law for interoperability, is prohibited.

The information contained herein is subject to change without notice and is not warranted to be error-free. If you find any errors, please report them to us in writing.

If this is software or related documentation that is delivered to the U.S. Government or anyone licensing it on behalf of the U.S. Government, then the following notice is applicable:

U.S. GOVERNMENT END USERS: Oracle programs, including any operating system, integrated software, any programs installed on the hardware, and/or documentation, delivered to U.S. Government end users are "commercial computer software" pursuant to the applicable Federal Acquisition Regulation and agency-specific supplemental regulations. As such, use, duplication, disclosure, modification, and adaptation of the programs, including any operating system, integrated software, any programs installed on the hardware, and/or documentation, shall be subject to license terms and license restrictions applicable to the programs. No other rights are granted to the U.S. Government.

This software or hardware is developed for general use in a variety of information management applications. It is not developed or intended for use in any inherently dangerous applications, including applications that may create a risk of personal injury. If you use this software or hardware in dangerous applications, then you shall be responsible to take all appropriate fail-safe, backup, redundancy, and other measures to ensure its safe use. Oracle Corporation and its affiliates disclaim any liability for any damages caused by use of this software or hardware in dangerous applications.

Oracle and Java are registered trademarks of Oracle and/or its affiliates. Other names may be trademarks of their respective owners.

Intel and Intel Xeon are trademarks or registered trademarks of Intel Corporation. All SPARC trademarks are used under license and are trademarks or registered trademarks of SPARC International, Inc. AMD, Opteron, the AMD logo, and the AMD Opteron logo are trademarks or registered trademarks of Advanced Micro Devices. UNIX is a registered trademark of The Open Group.

This software or hardware and documentation may provide access to or information about content, products, and services from third parties. Oracle Corporation and its affiliates are not responsible for and expressly disclaim all warranties of any kind with respect to third-party content, products, and services unless otherwise set forth in an applicable agreement between you and Oracle. Oracle Corporation and its affiliates will not be responsible for any loss, costs, or damages incurred due to your access to or use of third-party content, products, or services, except as set forth in an applicable agreement between you and Oracle.

# **Contents**

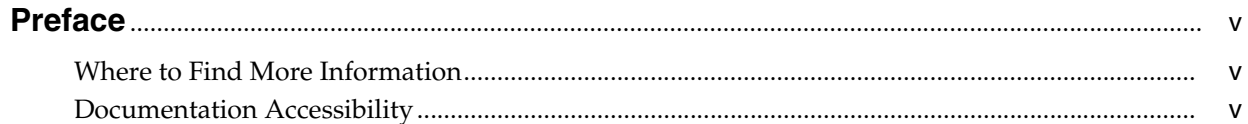

## 1 Business Configuration

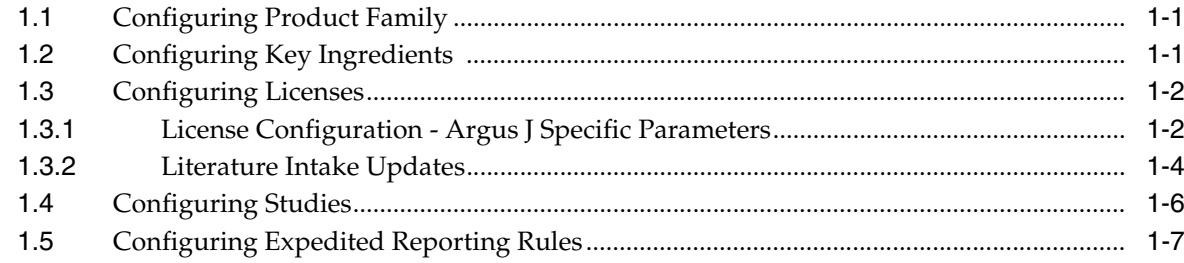

# 2 System Configuration

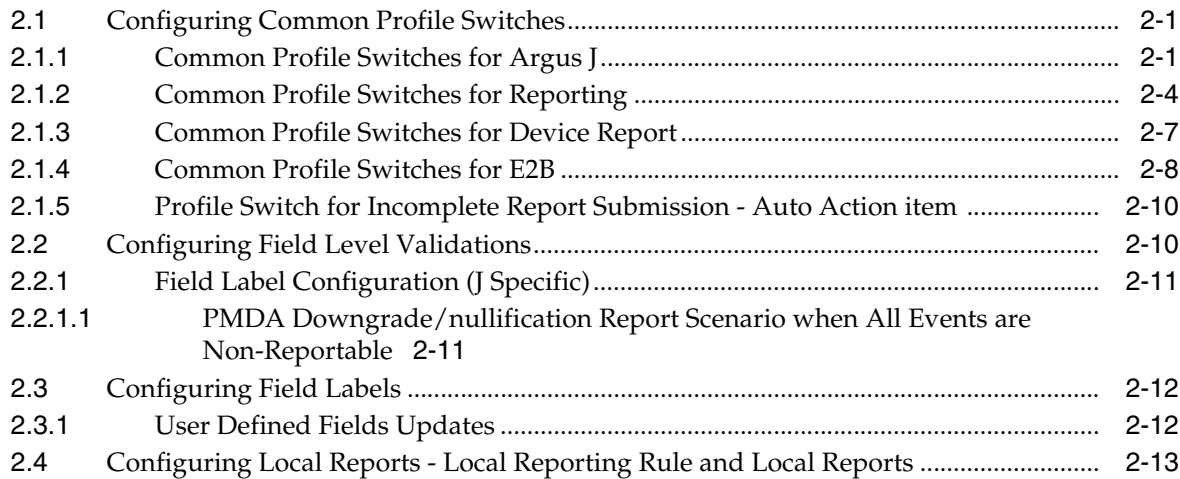

## 3 Code List Configuration

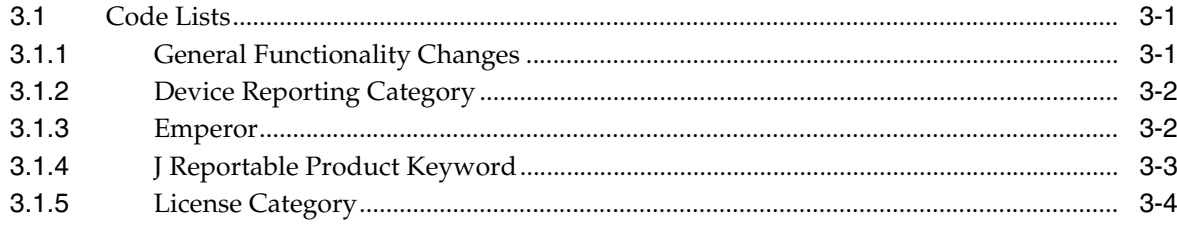

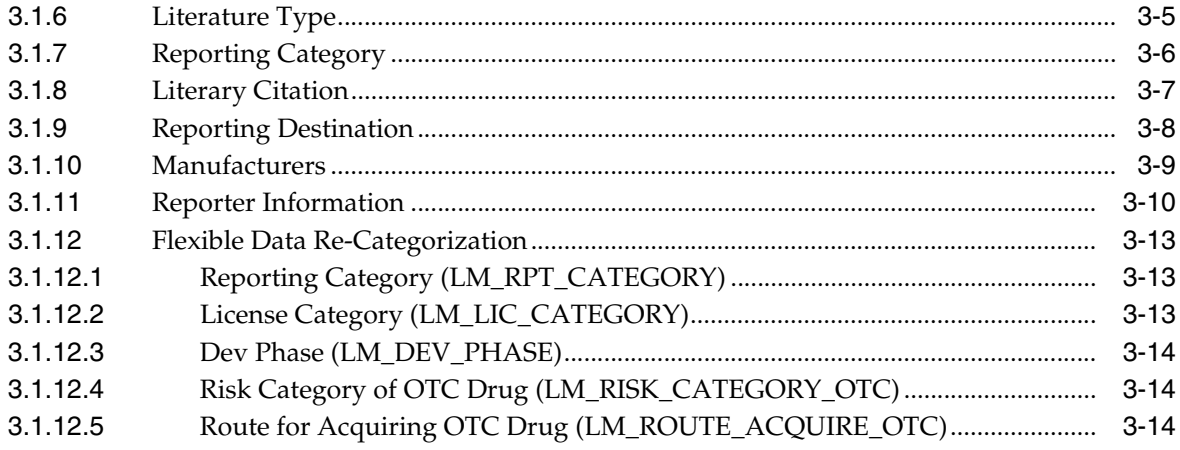

# **Preface**

<span id="page-4-0"></span>This guide lists the Japanese-specific (J-specific) features in Argus Console. These features have been covered as per the modules where they are displayed.

# <span id="page-4-1"></span>**Where to Find More Information**

#### **Oracle Help Center**

The latest user documentation for Oracle Health Sciences products is available at http://docs.oracle.com/en/industries/health-sciences/.

#### **My Oracle Support**

The latest release notes, patches and white papers are on My Oracle Support (MOS) at https://support.oracle.com. For help with using MOS, see https://docs.oracle.com/cd/E74665\_01/MOSHP/toc.htm.

# <span id="page-4-2"></span>**Documentation Accessibility**

For information about Oracle's commitment to accessibility, visit the Oracle Accessibility Program website at http://www.oracle.com/pls/topic/lookup?ctx=acc&id=docacc.

#### **Access to Oracle Support**

Oracle customers that have purchased support have access to electronic support through My Oracle Support. For information, visit

http://www.oracle.com/pls/topic/lookup?ctx=acc&id=info or visit http://www.oracle.com/pls/topic/lookup?ctx=acc&id=trs if you are hearing impaired.

**1**

# <sup>1</sup>**Business Configuration**

<span id="page-5-0"></span>This chapter lists the Japanese-specific (J-specific) features in the Business Configuration module of Argus Console.

# <span id="page-5-1"></span>**1.1 Configuring Product Family**

The following list indicates the changes in Product Family Configuration:

- **Comments (J)** has been added below the English **Comments** area.
- This field is displayed only to an Oracle Argus Safety Japan (Argus J) user when the Japanese module is enabled.
- It is printed in the Product Family Configuration print PDF right after the English Comments field.
- It is covered by the back-end PL/SQL APIs for Product Family Configuration data table updates and audit-logging.

# <span id="page-5-2"></span>**1.2 Configuring Key Ingredients**

**J-DRUG**  $\exists \neg F$  field captures the J Drug Code for each ingredient of the product. This field is configured from Argus Console > Business Configuration > Product and Licenses > Product (J Data Entry) > Key Ingredients > J-Pop-up.

- This is a text field, and is audit logged.
- When the product is added to any case, the Ingredients are populated under Case Form > Product > Substance Information. The J Drug Code of the Ingredient is also populated as configured in Console.

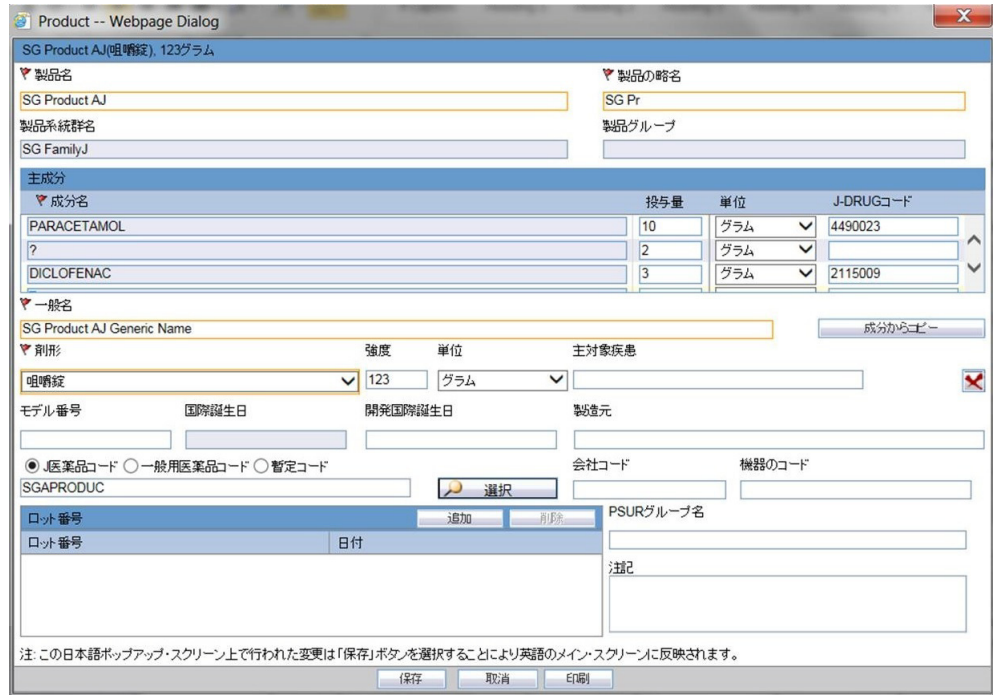

# <span id="page-6-0"></span>**1.3 Configuring Licenses**

The following section describes the changes in License Configuration:

## <span id="page-6-1"></span>**1.3.1 License Configuration - Argus J Specific Parameters**

The following changes have been made for PMDA Device Reporting Support in Console:

- The following drop-down lists have been added to **Console** > **Business Configuration** > **Products and Licenses**. These drop-down lists have the following options in the same order.
	- **PMDA Device Classification 1**:

High Level Controlled Medical Device (Class IV)

High Level Controlled Medical Device (Class III)

Controlled Medical Device

Generic Medical Device

Combination products (Drugs)

Combination products (Tissue-Engineered Medical Products)

Stand-alone software (Class IV)

Stand-alone software (Class III)

Stand-alone software (Class II)

#### **PMDA Device Classification 2**:

Biogenous

Specific Biogenous

Other

**PMDA Device Classification 3**:

Single Use Medical Device

Reiteration Use Medical Device

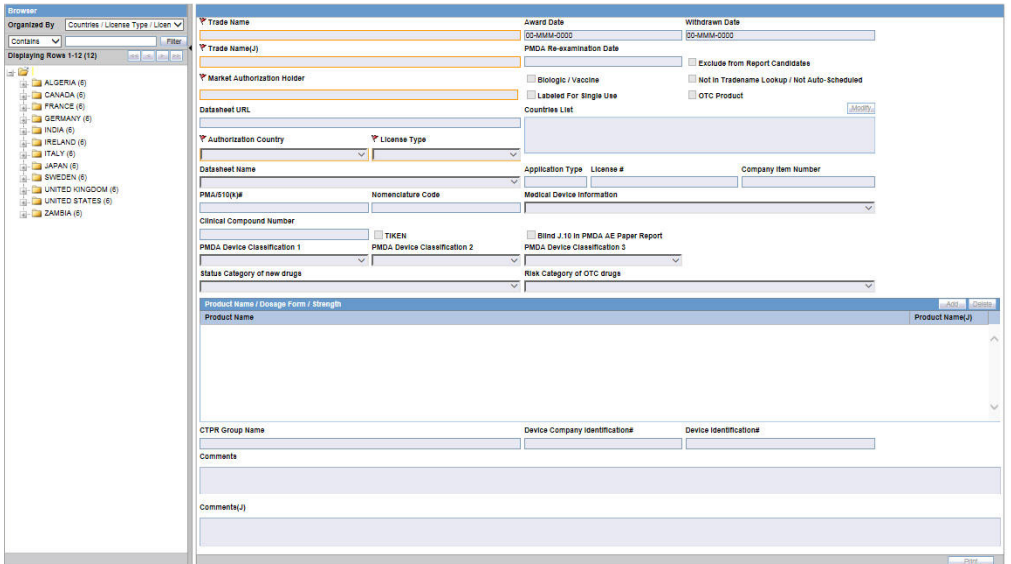

*Figure 1–1 Console License Configuration - PMDA Device Classifications*

- **–** These drop-down lists have <Blank> as the default value.
- **–** These fields are displayed to only an Argus J user when Japanese module is enabled.
- **–** These fields are editable only when **Authorization Country** is selected as Japan and **License Type** is selected as either Marketed Device or Investigational Device.
- **–** The list options are displayed in English even to the Argus J user as this is an English base screen. The Japanese value specified for these options is used to populate them in PMDA Device Expedited Form 8 and 10.
- **Medical Device Information** and **Clinical Compound Number** have been adjusted in the user interface of the application.
- **–** These three fields are printed in License Print PDF in three different rows, right below **Clinical Compound Number** field in alternate-colored rows thereafter.
- **–** These fields are audit-logged.
- **–** These fields are covered by the back-end PL/SQL APIs for License Configuration data table updates and audit-logging.
- **–** A new checkbox **TIKEN** is available. Any changes to this checkbox value are audit logged.
- **Blind J.10/J2.11 in PMDA AE Paper Report**: This checkbox is disabled by default and shall be enabled only when the License country is Japan.
- **Status Category of new drugs**: This list captures the Status category of new drugs. The data in this list is populated based on the data in the License Category code list.
- **Risk Category of OTC drugs**: This list captures the Risk Category of over-the-counter (OTC) drugs. The data in this list is populated based on the data in the Risk Category of OTC Drug code list.

These new fields available in License Configuration print for both **Print** and **Print All** options. They also support the License/Product with Licenses copy functionality. Any changes to these fields value is logged for audit.

- A separate Japanese Comments field is supported for the following in Console ' Business Configuration.
	- **Comments (J)** field has been added right below the English **Comments** area.

This field is displayed only to Argus J users when Japanese module is enabled.

It is printed in the License Configuration print PDF right after the English Comments field.

It is audit-logged and is also covered by the back-end PL/SQL APIs for License Configuration data table updates and audit-logging.

#### <span id="page-8-0"></span>**1.3.2 Literature Intake Updates**

Following is the list of Literature Intake Updates:

- A new option **Exclude from Report Candidates** has been added to Console > Business Configuration > License Configuration as shown below.
	- **–** This checkbox is displayed to only an Argus J user and when Japanese module is enabled.
	- **–** By default, this field is unchecked.
	- **–** This checkbox is enabled only when the Authorization Country is Japan.
	- **–** This field value is printed in License Configuration print PDF.
	- **–** Updates to this field value are audit-logged.

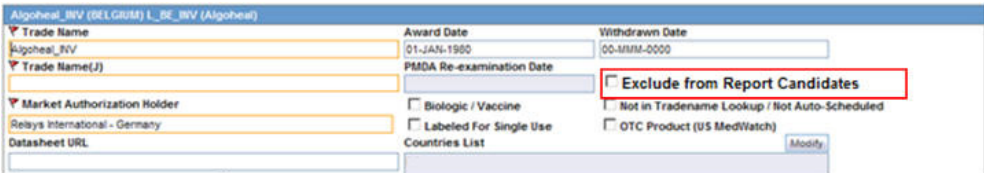

- When the product is populated in the case created through J Literature Intake module, it populates only one record in the **Case Form Products** tab for each Product in the matching Product Family. If there are multiple Japanese licenses for a product, then the correct license is picked up based on the following logic:
	- **–** License Authorization Country = Japan
	- **–** Withdrawn date is blank or >= current system date
	- **Hide** checkbox is not selected for that product license combination
	- **Not in Tradename lookup/Not Autoscheduled** checkbox is not selected
	- **Exclude from Report Candidates** checkbox is not selected
- **–** If multiple licenses exist matching this criteria, then the Earliest awarded date license is considered
- **–** If multiple licenses still exist matching this criteria, then the license with the lowest internal sequence number is considered.
- Following is the change in logic that is used to populate Japanese licenses on Event Assessment and PMDA tabs. There is no change in logic for other country licenses. Manually Added Products through Bookin or Case Form or Case Intake or Affiliate Event Acceptance:
	- **–** If the user selects a Japanese license during product selection in Bookin / Case Form / Affiliate Event, then only that license is considered for Event Assessment and PMDA tabs irrespective of the value of **Exclude from Report Candidates** checkbox.
	- **–** If the user selects a non-Japanese license during product selection in Bookin / Case Form / Affiliate Event, then only the Japanese licenses for which **Exclude from Report Candidates** checkbox is not selected is considered for populating Japanese licenses in Event Assessment and PMDA tabs.
- Products Added through Literature Intake:
	- **–** Only the Japanese licenses for which **Exclude from Report Candidates** checkbox is not selected are considered for populating Japanese licenses in Event Assessment and PMDA tabs.
- Products Added through E2B Import:
	- **–** Only the Japanese licenses for which **Exclude from Report Candidates** checkbox is not selected are considered for populating Japanese licenses in Event Assessment and PMDA tabs.
	- **–** While identifying the product license to be used to populate the Products tab, only those Japanese licenses are used for which **Exclude from Report Candidates** checkbox is not selected.
	- **–** This is applicable to all the E2B factory profile logic ICH, FDA, EMEA and PMDA.
- PMDA Event Assessment section on PMDA General tab:
	- **–** Only the Japanese licenses for which **Exclude from Report Candidates** checkbox is not selected are considered for populating Japanese licenses in Event Assessment and PMDA tabs.
- Manual Report Scheduling dialog > License # drop-down displays only those Japanese licenses which are available on **Event Assessment** tab.
- The following change has been made while populating product licenses data in Case Form > Analysis tab > PMDA > General as well as Comment sub-tabs.
	- **–** Marketed or Investigational Japanese Device Licenses is not populated, as PMDA General and Comments tab is not relevant for Device Reporting to PMDA.
	- **–** Existing customer case data where Marketed or Investigational Japanese Device Licenses are already populated in PMDA General and Comments tab, has also been removed.
	- **–** Removal of Marketed or Investigational Japanese Device Licenses from PMDA tab for existing customer data is audit logged with the SYSTEM user.

# <span id="page-10-0"></span>**1.4 Configuring Studies**

The user can now select a particular license that is then used to fetch the CCN and other related data.

The following changes have been made in Argus Console > Business Configuration > Study Configuration.

The application has been enhanced such that when user adds a J Drug to the Argus Console > Business Configuration > Study Configuration (J pop-up), the corresponding English Drug name is populated in the English Product name.

**Note:** The same English product name is populated in the Case form English Product name (as explained below) when the corresponding study drug is added in the case.

- The application lists the above added J drugs in the study for which the English product name is not blank (or not default text *J DRUG* in DB ) in the corresponding English Study configuration screen. These products are listed in the existing Products grid of the corresponding English Study configuration screen.
- The functionality of associating the J Drug in the study configuration with WHO drug remains intact.When the user tries to associate the WHO drug with the J Drug, by clicking the WHO Drug association button such that English Drug Name is not blank (or default text *J DRUG*) then the WHO Drug Browser opens with pre-populated English Drug Name (Populated from the English sub file) in the Trade Name (text box) of WHO Browser for user to perform a quick search .Also, when the user associates the J Drug to the WHO, the English product name is updated with the Product name returned from the WHO dictionary.

When the user adds a JDrug from J Drug Browser for with English Drug Name is blank, the existing behavior of populating *J DRUG* in the English Product Name has been retained.

The Product Grid in both the English and J Study Configuration pop-up screens has been updated as follows:

Product, Dosage, Unit, and Formulation have been merged into one column called **Product Name (Dosage Form / Strength / Unit)**, as shown below:

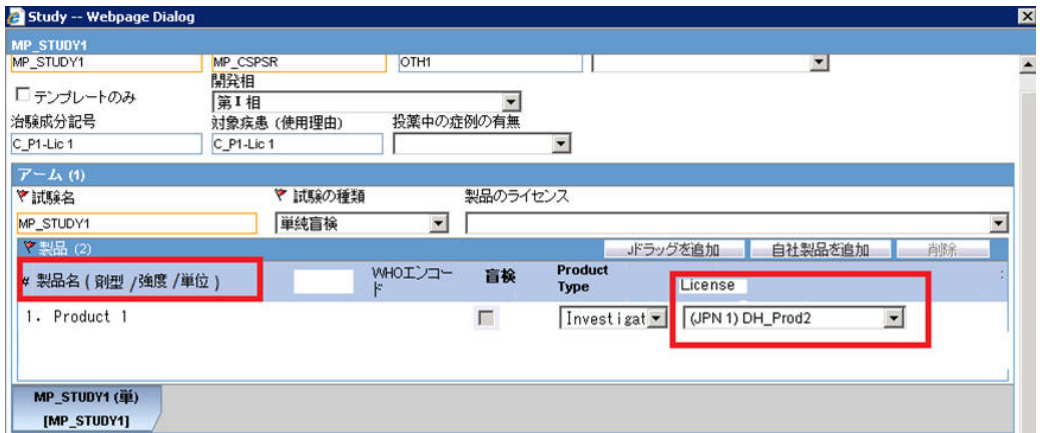

■ A new license selection drop-down list, **License**, has been added in the J pop-up Product Selection grid. This list contains all the J Licenses that are present for the respective product.

■ This license is used as the primary selected license when you select the product as the study drug in the Case Form, in the following format:

Trade name<space>(License Type)<space>Clinical compound Number or License Number

The License Type is printed as "MKT" for Marketed Drug/Device/Vaccine and "INV" for Investigational Drug/Device/Vaccine.

This license should be used as Primary license if the case is accepted as Initial/Follow-up from E2B, Literature Intake or Case Intake.

■ A new study configuration field, **Notification number**, has been added in the J pop-up Product Selection grid to capture the notification number. The notification number is the unique number allocated by PMDA to each study for a particular Clinical compound number.

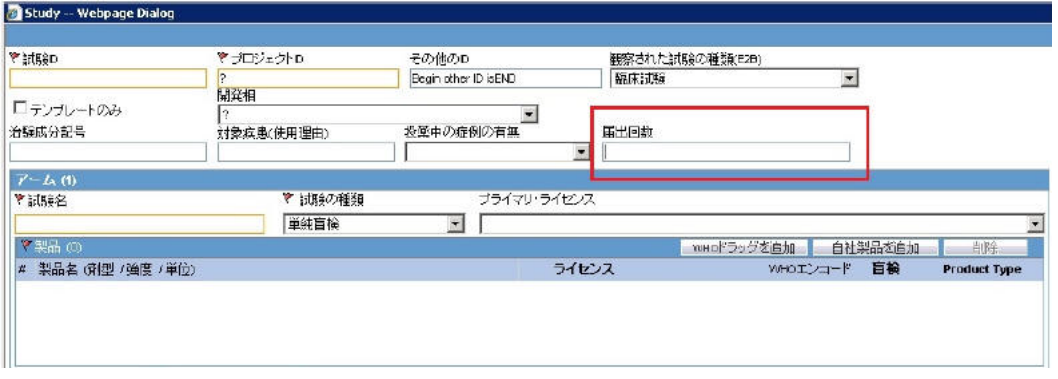

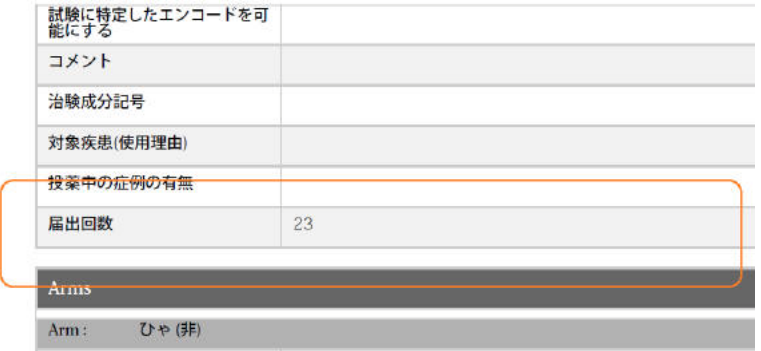

You must enter numeric data in this field.

This new field is available in Study Configuration print for both **Print** and **Print All** options. It also supports the Study copy functionality. Any change to this field value is logged for audit.

## <span id="page-11-0"></span>**1.5 Configuring Expedited Reporting Rules**

Following is the list of changes in Expedited Reporting Rules Configuration:

■ A new drop-down list **Device Reporting Category** has been added to Console > Business Configuration > Expedited Reporting Rules screen as follows:

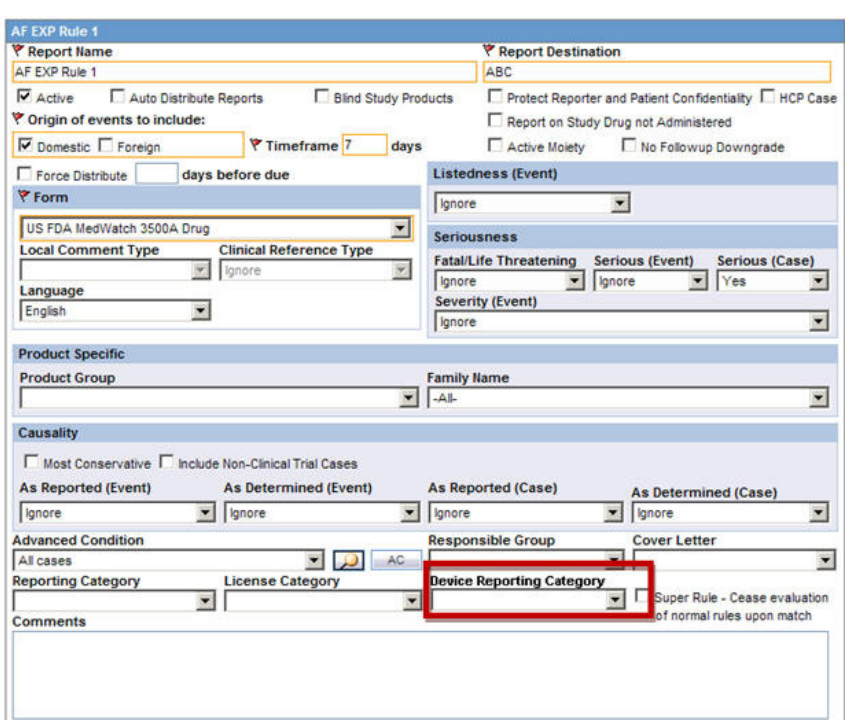

*Figure 1–2 Console Expedited Reporting Rules Configuration - Device Reporting Category*

- This field is displayed to English as well as Japanese users only when Japanese module is enabled.
- This drop-down displays the English values as specified in the Device Reporting Category Code List and are marked as Display.
- It contains <Blank> as the first option and it is also the default value.
- This field is printed in Expedited Report Rules Print PDF right below License Category field in alternating colored row.
- This field is audit-logged.
- It is covered by the back-end PL/SQL APIs for Expedited Reporting Rules data table updates and audit-logging.

*Figure 1–3 Console Expedited Reporting Rules Configuration - Print PDF*

| <b>Reporting Category</b>                                |  |
|----------------------------------------------------------|--|
| <b>License Category</b>                                  |  |
| <b>Device Reporting Category</b>                         |  |
| Super Rule - Cease evaluation of normal rules upon match |  |

■ A new option **Urgent Report** is available in the Reporting Rule Print. Selecting this checkbox will mark a report as urgent. The new option supports the copy functionality and changes to it will be logged for audit.

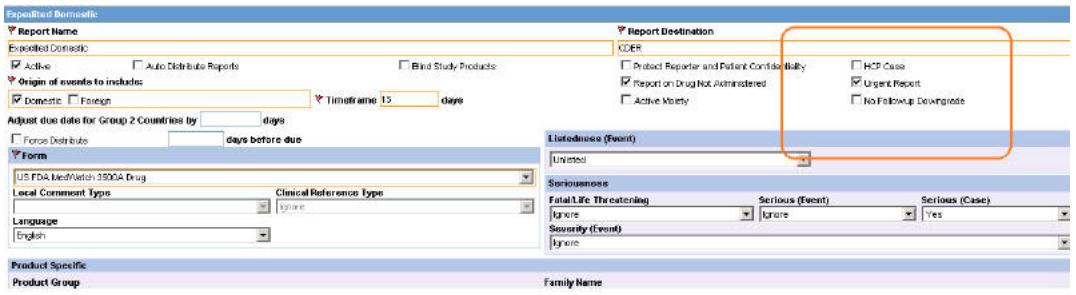

# <sup>2</sup>**System Configuration**

<span id="page-15-0"></span>This chapter lists the Japanese-specific (J-specific) features in the System Configuration module of Argus Console.

# <span id="page-15-1"></span>**2.1 Configuring Common Profile Switches**

This section describes the functionality for the J-specific Common Profile switches.

## <span id="page-15-2"></span>**2.1.1 Common Profile Switches for Argus J**

The following figure is displayed when you navigate to **Common Profile** > **Argus J:**

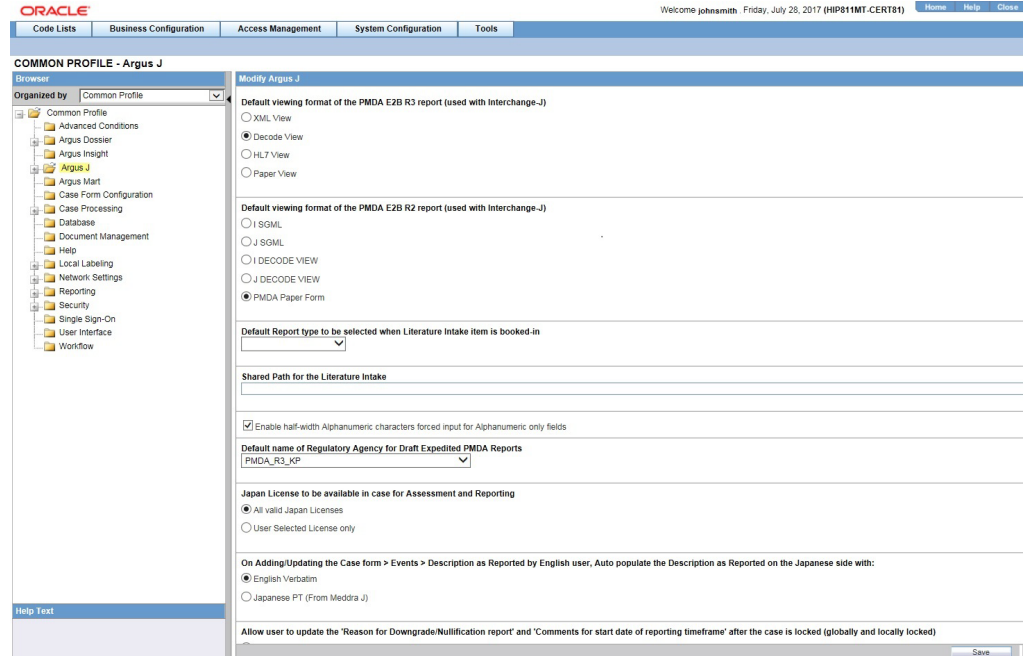

The following table explains the fields used in the screen:

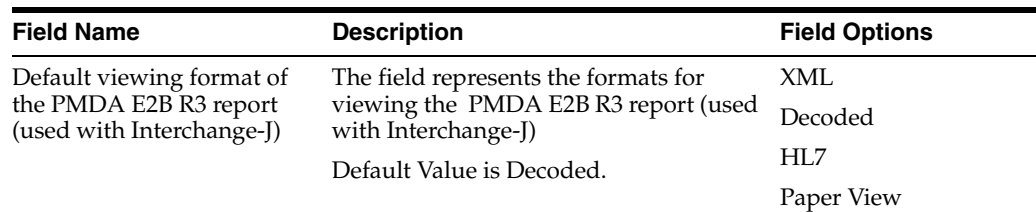

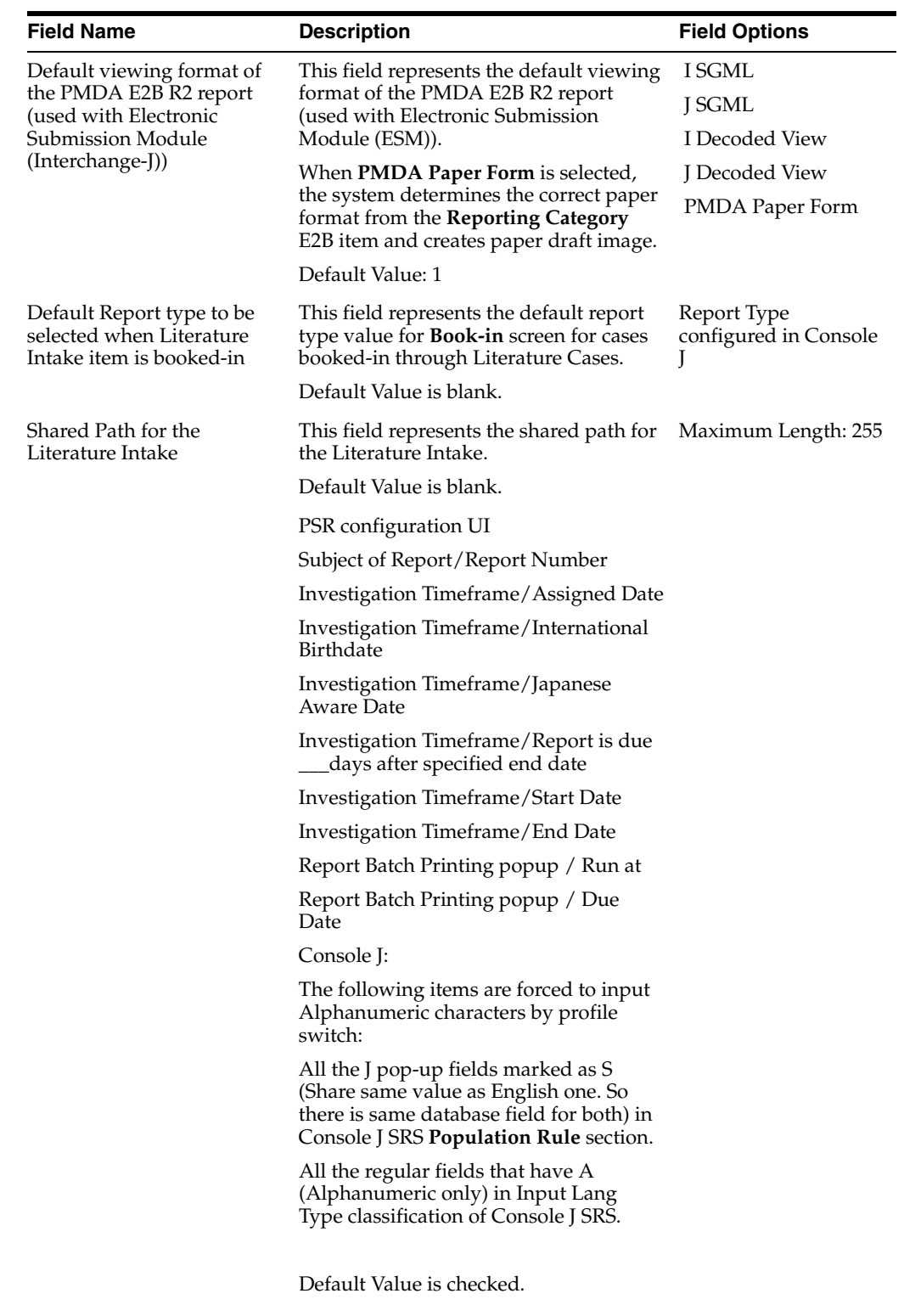

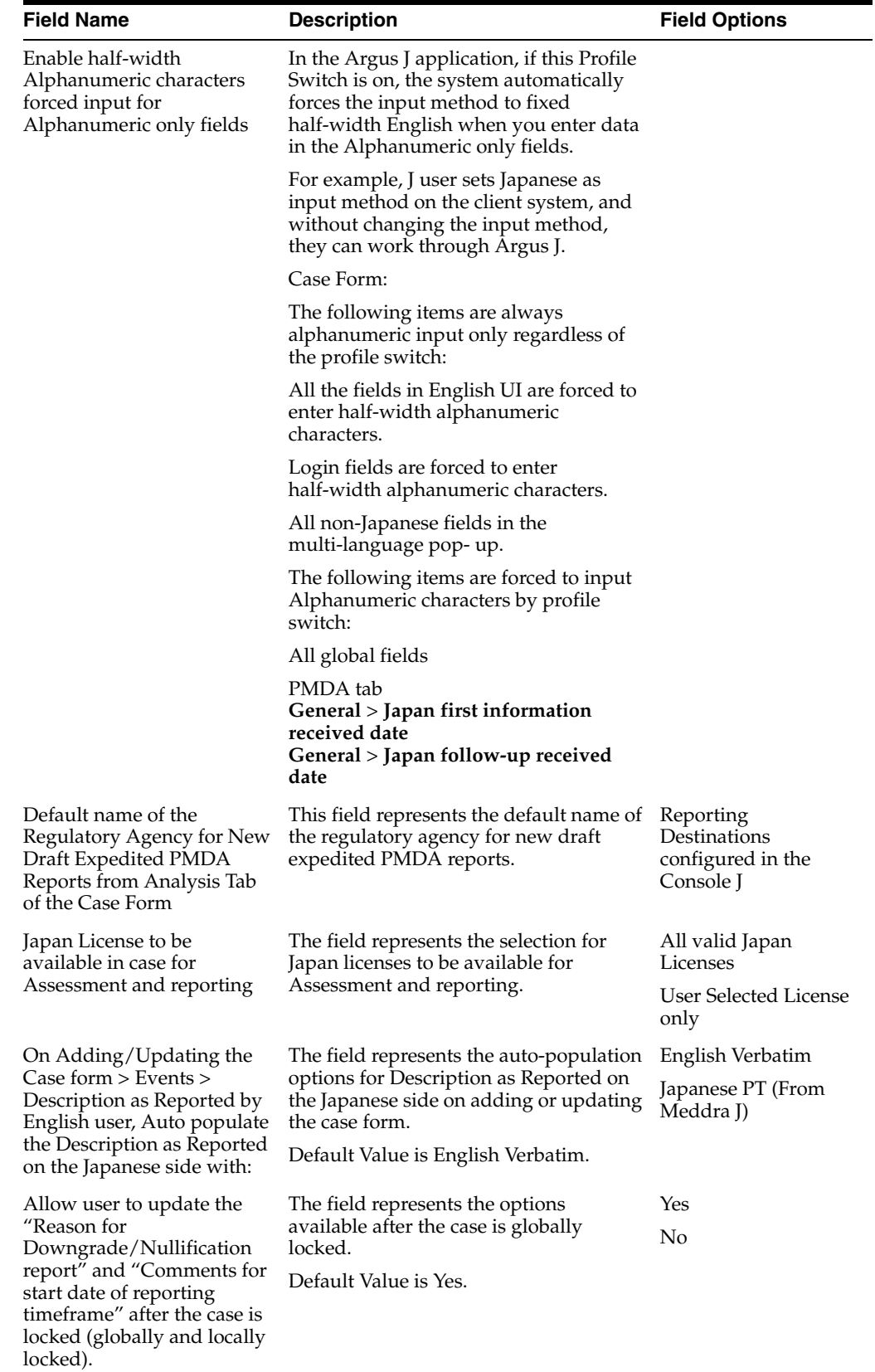

## <span id="page-18-0"></span>**2.1.2 Common Profile Switches for Reporting**

The following screen is displayed when you navigate to **Common Profile** > **Argus J > Reporting:**

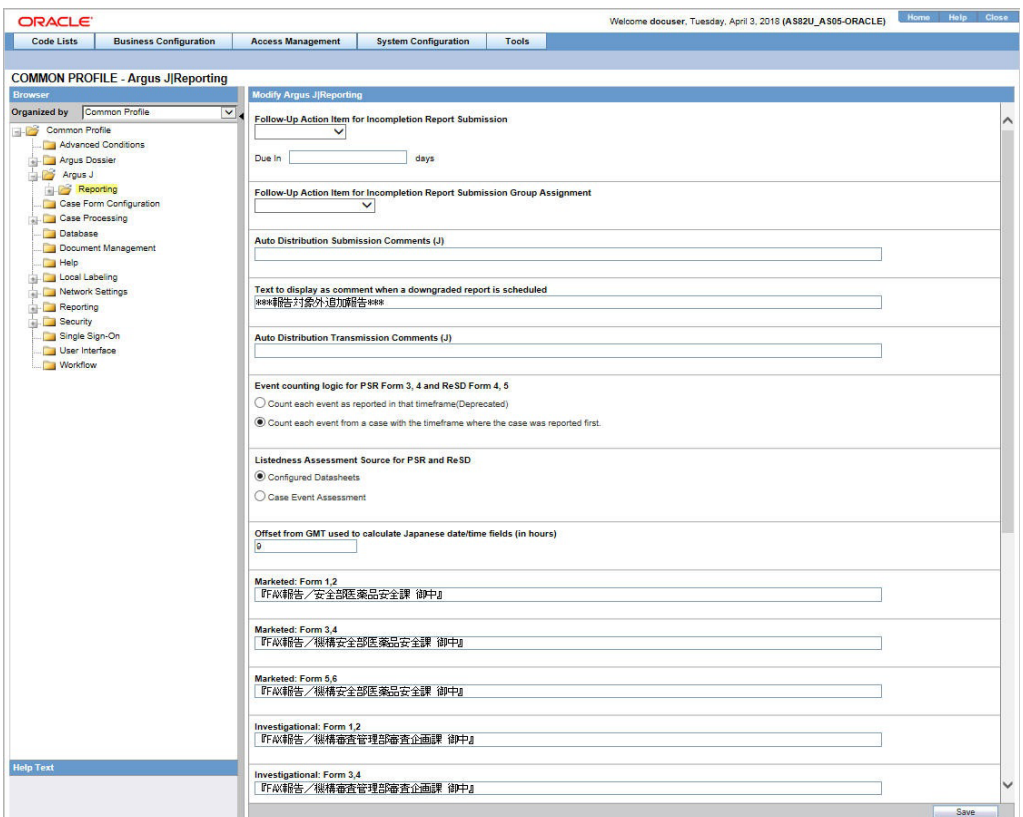

The following table explains the fields used in the screen:

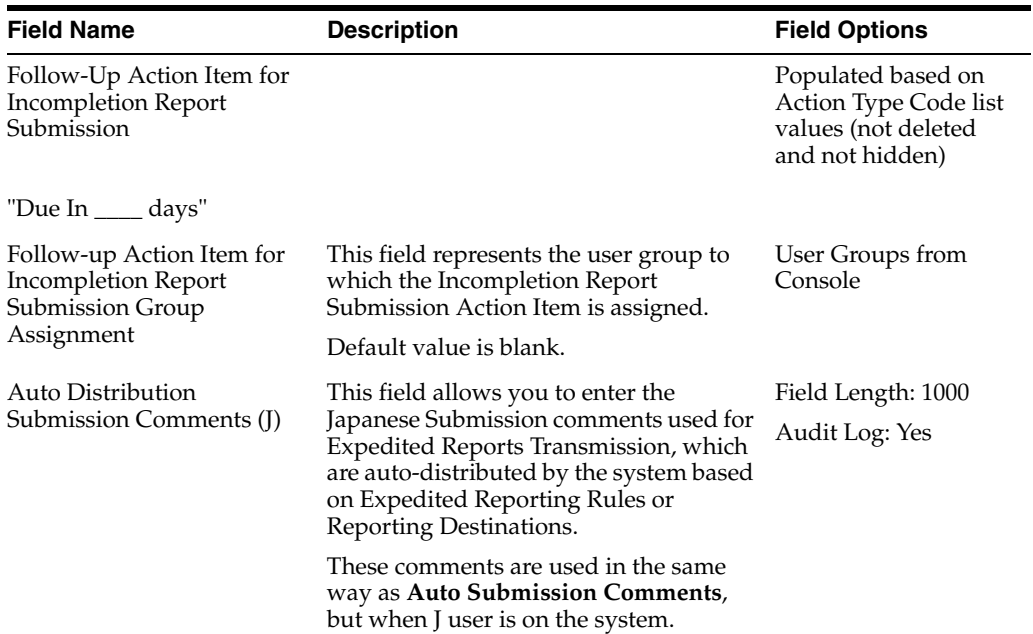

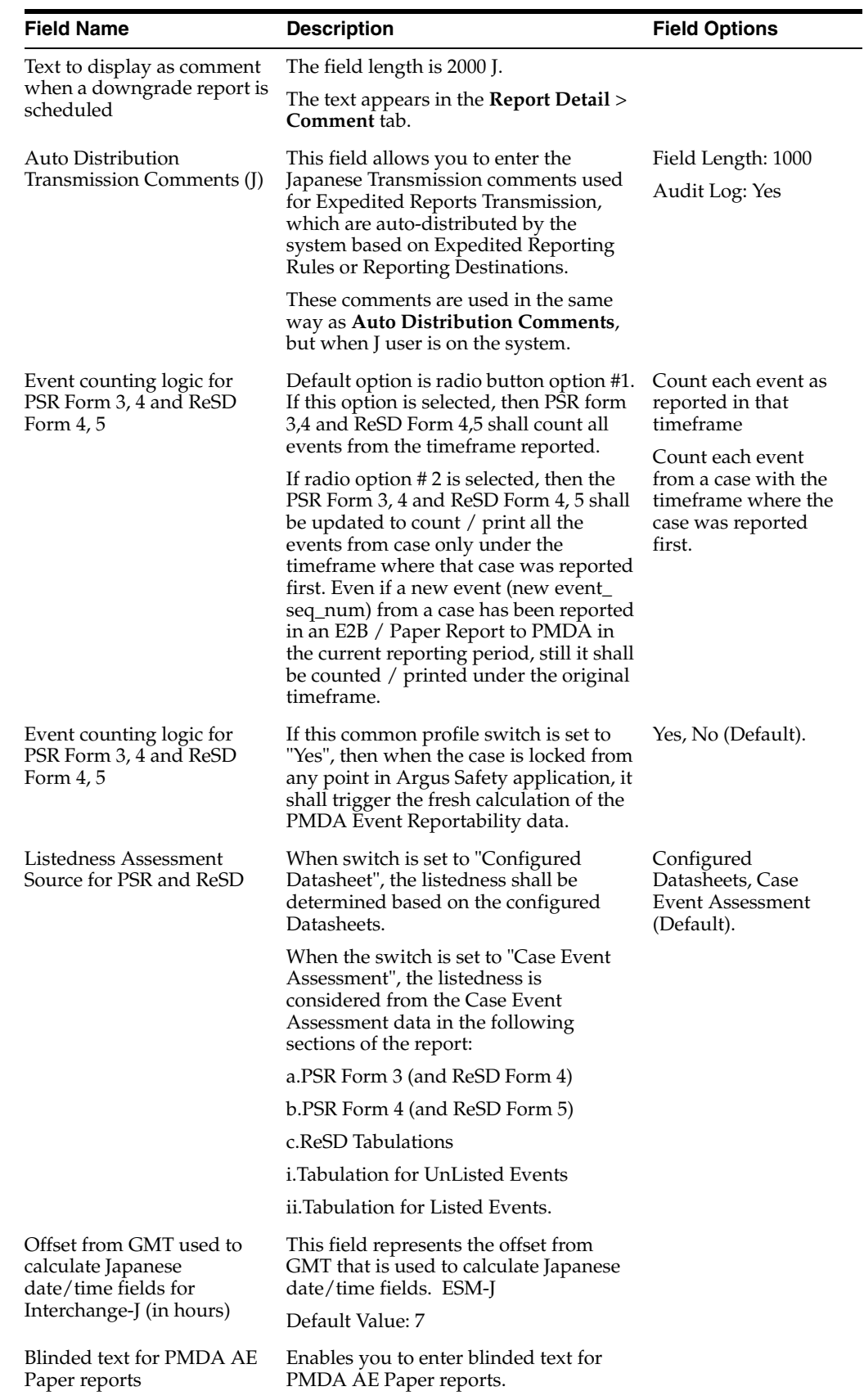

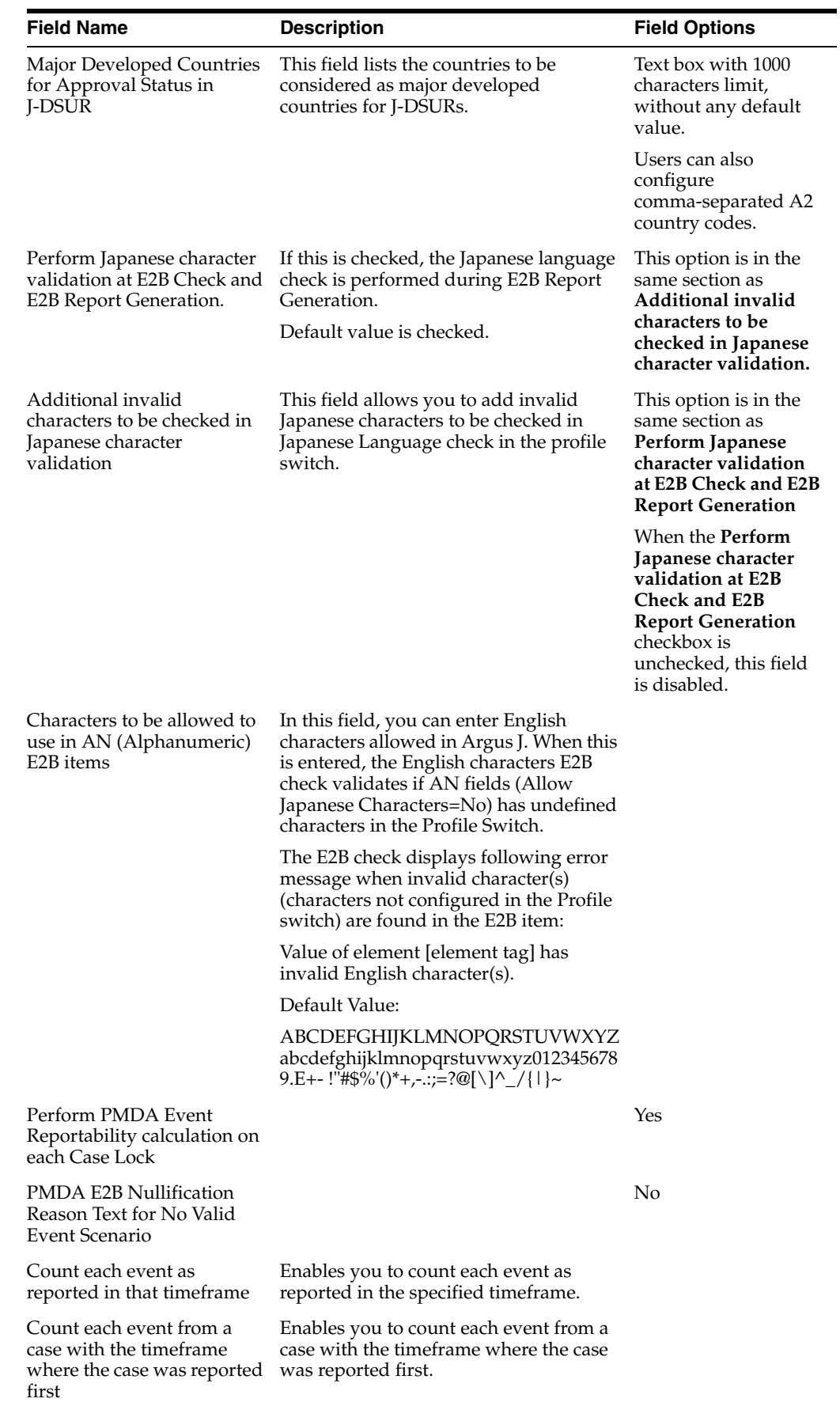

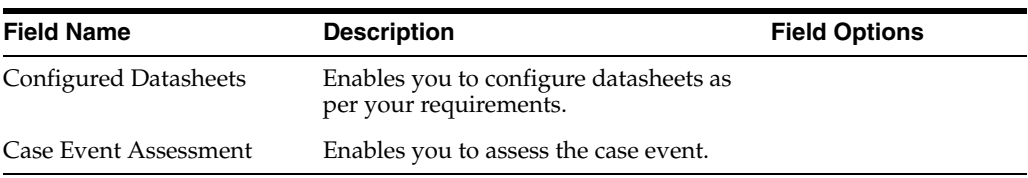

#### **PIP PMDA Profile Integration for No Reportable Events**

The existing Argus Safety application checks for reportable events for PMDA E2B generation for transmission and import process. Due to this check, cases with un-encoded events or missing causality cannot be accepted successfully during follow up import process as reportable events scenario is not met for such follow ups. The Inform-Argus PIP profile has removed the check of reportable events from their profile SQLs. However, because of the 'No reportable' events check during E2B generation for follow up import, it is not possible to accept any follow-up report.

This scenario is encountered during Inform when other system sends un-encoded events to Argus.

This problem has been fixed only for custom PMDA profile. Argus Safety now has an option of excluding 'No Reportable' events check during PMDA E2B generation for transmission and import process based on a common profile switch 'PIP PMDA PROFILE'':

- **1.** Argus Safety now excludes the 'No Reportable' events check for a PMDA E2B report for custom PMDA profile configured in the 'PIP PMDA PROFILE' switch. This will allow a follow up report for a configured custom profile to be imported even though there are no reportable events in the case.
- **2.** No Reportable events check is excluded for E2B generation both for transmission and import scenarios.

### <span id="page-21-0"></span>**2.1.3 Common Profile Switches for Device Report**

 The following screen is displayed when you navigate to **Common Profile > Argus J > Reporting > Device Report**:

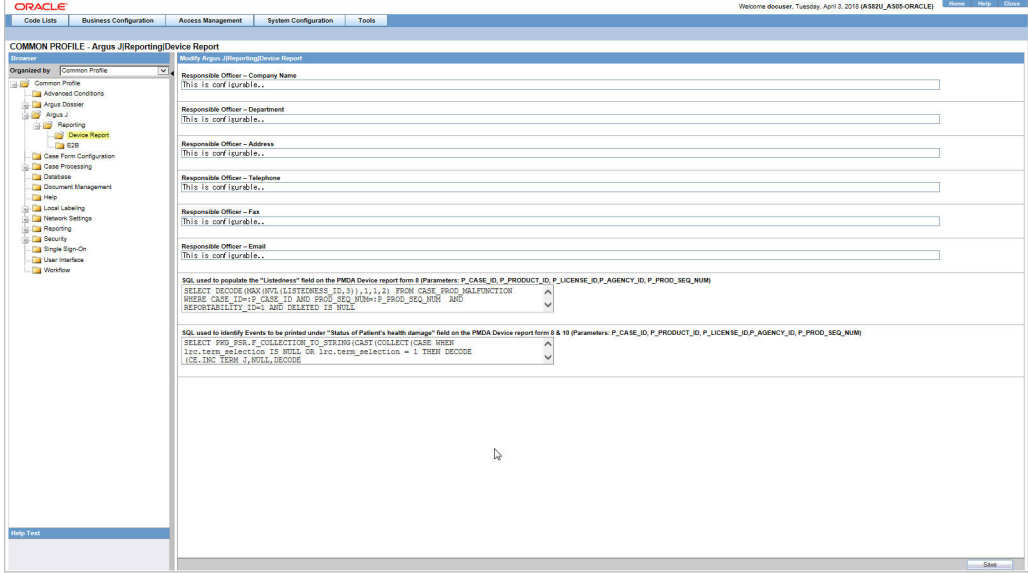

**Device Report Responsible Officer**

A new tree-node, **Device Report Responsible Officer**, has been added under Console > System Configuration > System Management (Common Profile Switches) >Argus J > Reporting. It has the following new switches in the same order as specified below:

- Responsible Officer Company Name: Textbox, Maxlength = 100
- $Responsible$  Officer Department: Textbox, Maxlength = 100
- $Responsible Officer Address: Textbox, Maxlength =  $60$$
- $Responsible Officer Telephone: Textbox, Maxlength = 50$
- $Responsible$  Officer Fax: Textbox, Maxlength = 50
- $Responsible Officer Email: Textbox, Maxlength = 255$

The existing common profile switch, **Offset from GMT used to calculate Japanese date/time fields for Interchange-J (in hours)**, under Console > System Configuration > System Management (Common Profile Switches) > Argus J > Reporting has been renamed to **Offset from GMT used to calculate Japanese date/time fields (in hours)** to remove the reference of Interchange-J and use it for device reports and E2B.

The following common profile switches are available under Common Profile > Argus J > Reporting > Device Report:

- SQL used to populate the **Listedness** field on the PMDA Device report form 8 (parameters: P\_CASE\_ID, P\_PRODUCT\_ID, P\_LICENSE\_ID, P\_AGENCY\_ID, P\_ PROD\_SEQ\_NUM)
- SQL used to identify Events to be printed under Status of Patient's health damage field on the PMDA Device report form 8 and 10 (Parameters: P\_CASE\_ID, P\_ PRODUCT\_ID, P\_LICENSE\_ID, P\_AGENCY\_ID, P\_PROD\_SEQ\_NUM)

## <span id="page-22-0"></span>**2.1.4 Common Profile Switches for E2B**

The following screen is displayed when you navigate to **Common Profile** > **Argus J > E2B:**

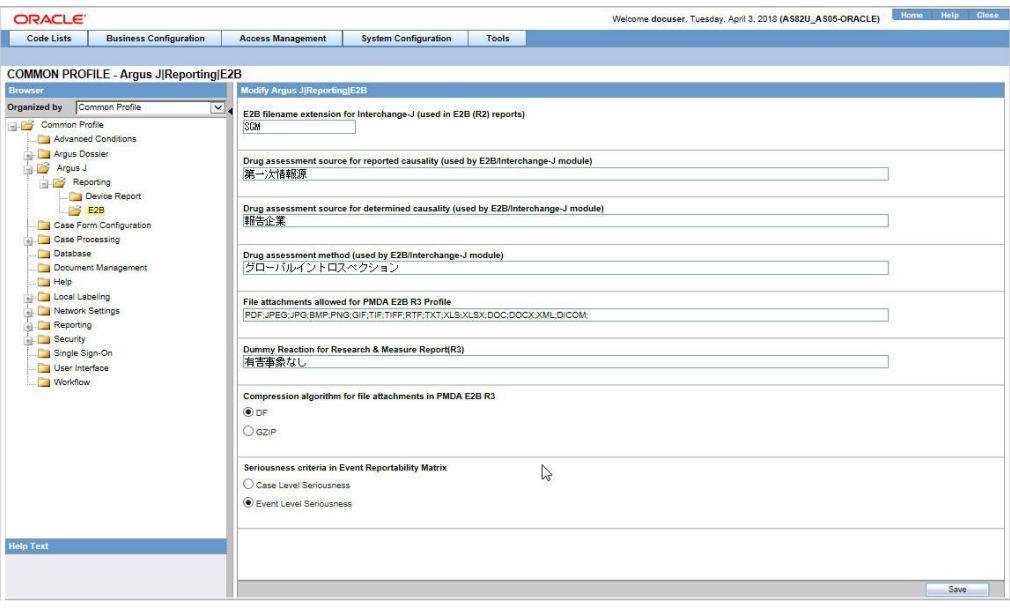

The following table explains the fields used in the screen:

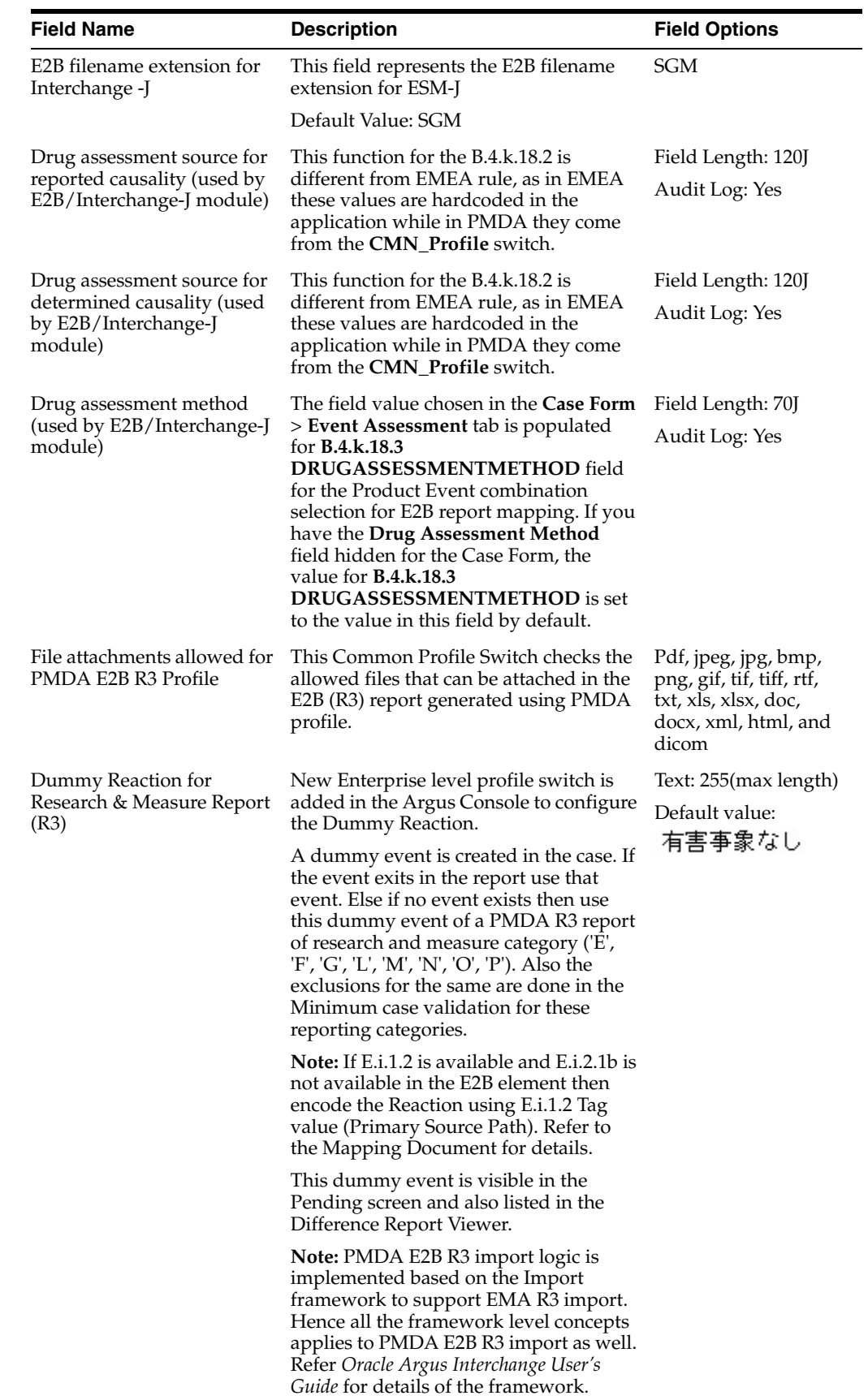

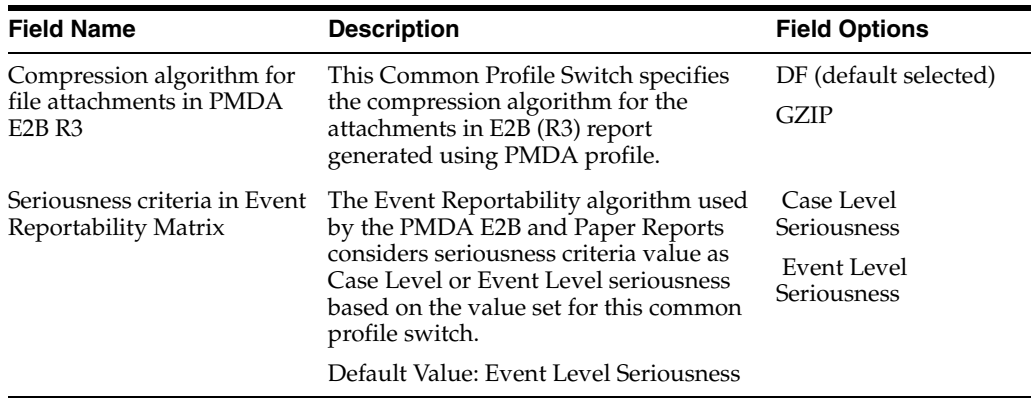

## <span id="page-24-0"></span>**2.1.5 Profile Switch for Incomplete Report Submission - Auto Action item**

- When this action item is configured, the system creates an action item automatically when **Incompletion** report is submitted. (Mhlwadmicsrcompleteclass, 1=Incomplete, 2=Complete, Case Form/Analysis/PMDA/PMDA General/Incompletion checkbox)
- **Blank (Default)**: if this option is present in the **Action Item** drop-down, the system does not create any Action Items for the Incompletion Report Submission (current functionality).
- Action Item drop-down (Codelist):
	- **–** This option displays all the Action Items configured within the Code List Action type which are not deleted or allowed to be viewed.
	- **–** If there is a value selected, the system creates an Action Item which would be Due in, as defined by you.
	- **–** The **Due in** field allows you to enter up to 99 days.
	- **–** The group assigned to the Action Item is **Unassigned**.
	- **–** The Action Item is created as soon as the status of the Incompletion Report is changed to **Submitted**.
- The Audit Log tracks the updates made to this field.
- Once the Follow-up Completion Report is submitted, the Action Item associated to the report is **Closed** with the Close Date as the System Date (Server date).
- If the Follow-up report is still an incompletion report, the Action Item remains open.
- If the report is nullified (Nullification Report is sent), the Action Item is closed.
- When there are multiple incompletion reports from one case, the system creates the action items, which are same in number as that of the reports generated.
- The system appends a default text in front of description (J): **Incompletion Report: XXX** where XXX refers to the text entered in the **Description (J)** field.
- The Group can be assigned using the **Follow-up Action Item for Incompletion Report Submission Group Assignment** profile switch.

# <span id="page-24-1"></span>**2.2 Configuring Field Level Validations**

This section lists the configuration of fields in Argus Console.

## <span id="page-25-0"></span>**2.2.1 Field Label Configuration (J Specific)**

In order to change the field labels, to hide and unhide fields in Case Form, navigate to **System Configuration** > **Field Validation**. This displays the following screen:

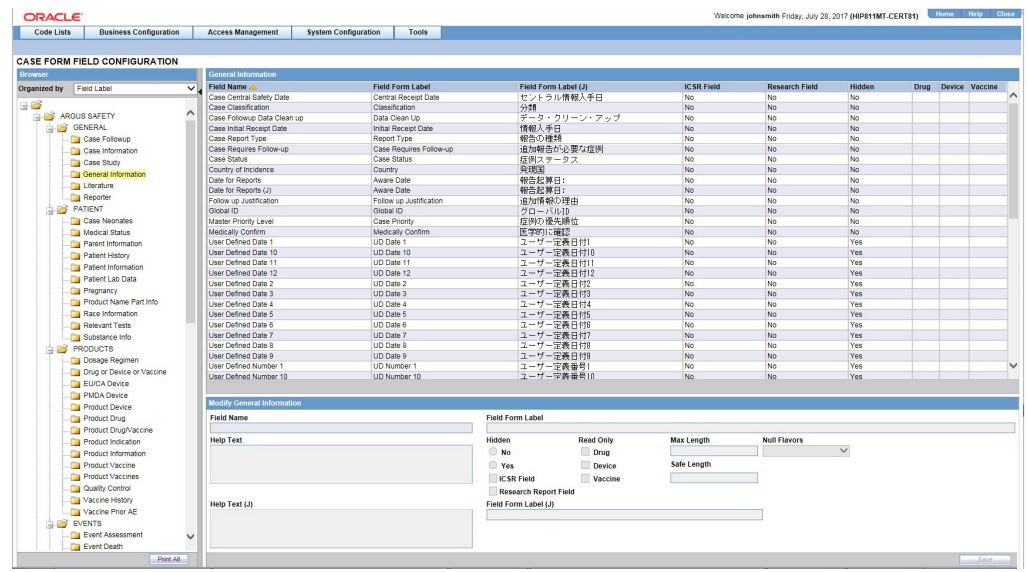

**Note:** The Field Form Label (J) and Help Text (J) are visible on this screen (grid, data entry, and print) only to Argus J user, when Argus J module/license is enabled.

The following table explains the J specific labels on the screen mentioned above:

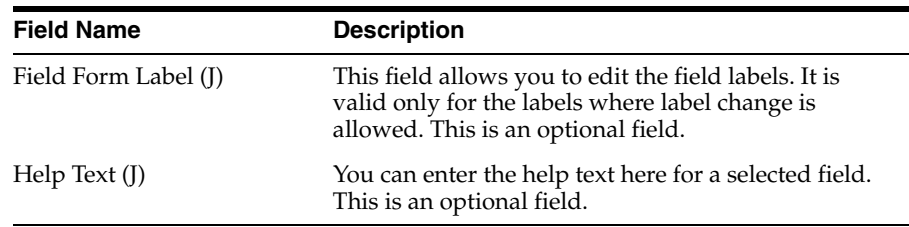

#### <span id="page-25-1"></span>**2.2.1.1 PMDA Downgrade/nullification Report Scenario when All Events are Non-Reportable**

When reportable event is deleted from a Case Form by significant follow-up change, downgrade report against E2B to PMDA cannot be sent. Also, user is not able to send the nullification report when all the reportable events are deleted.

As per MHLW notification for investigational drugs, if reportable events disappears (becomes invalid events) by follow-up information and if there are no "reportable event" as result, it is necessary to report as nullification report. If reportable event(s) become non-reportable by follow-up information then a downgrade report is sent.

For Marketed drugs, when events in the case are updated in such a manner that none of the events in the case is valid then only nullification report is sent. If the reportable event becomes non-reportable by the follow-up information then a downgrade report shall be sent.

- Definition of "Non-Reportable" and "Invalid" events:
	- Non-Reportable events same as it exists today.
	- Invalid events are:
		- **–** Deleted events and
		- **–** Those events for which the "Not include for the report in Japan" (available in the Case Form | Japan Event tab) checkbox is checked
- The PMDA E2B follow-up Downgrade report is generated when all the valid events in the case became "non-reportable". A downgrade report shall:
	- Include all the latest valid events that exist in the case.
	- Ignore non-coded events as it has already been implemented in the current functionality.
	- Not reference previously submitted report's data.
- For Marketed reports (reporting categories  $(1, 2, 3 \text{ and } 4)$ , In a scenario when events in the case are updated in such a manner that none of the events in the case remains valid (as described in the point # 1b above) then the PMDA E2B Nullification report is generated.
- For investigational reports (reporting categories  $(8, 9, 10, \text{ and } 11)$ , if all the reportable events w.r.t. previously submitted report becomes invalid (as described in the point # 1b above) by the follow-up information then the PMDA E2B Nullification report is generated.
- As per the existing implementation, the nullification E2B report will get its data (including the REACTION section) from the previous submitted E2B XML.
- When the nullification E2b reports is auto-scheduled for the above mentioned scenarios:
	- A new common profile switch "PMDA E2B Nullification Reason Text for No Valid Event Scenario" is created in console under Argus J > Reporting with default value in Japanese - (There is no valid event available in the case). The profile switch is a text box having a maxlength of 200 characters. It support English as well as Japanese data entry.
	- The value specified in the common profile switch "PMDA E2B Nullification" Reason Text for No Valid Event Scenario" is used for the value of E2B element A.1.13.1 NULLIFICATIONREASON in PMDA E2B.

This enhancement is applicable for PMDA E2B Downgrade/nullification reports.

# <span id="page-26-0"></span>**2.3 Configuring Field Labels**

This section displays the updates made to the user-defined fields.

### <span id="page-26-1"></span>**2.3.1 User Defined Fields Updates**

The Argus J system has the following:

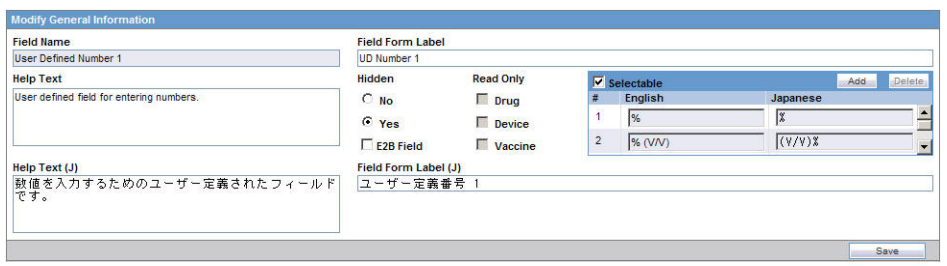

- Argus J allows you to enter Japanese drop-down items as well as English.
- Only the English drop-down is a mandatory field. When the English drop-down value is not present, an error message, **User Defined Dropdown English values can not be blank** is displayed.

## <span id="page-27-0"></span>**2.4 Configuring Local Reports - Local Reporting Rule and Local Reports**

In order to control which reports need to be generated only after Local data entry is done, the application maintains a list of Report forms that are considered as Local Reports, by storing the following data fields:

- Country This is typically the country of license of the suspect product in a case for which there is a local reporting obligation. This could also be the local country expecting an active moiety reporting.
- Reporting Destination This is the reporting destination receiving the local report. This shall be populated based on user input during post upgrade script.
- Report Forms This is the local report. This is stored with the following reports for this release, as displayed in the image below:
	- 症例報告書 別紙様式 1 · 2 (Mktd 1, 2) i. 医薬品
	- ii. 医薬品 研究報告調査報告書 別紙様式3 · 4 (Mktd 3, 4)
	- iii. 医薬品 外国での措置報告 別紙様式5・6(Mktd 5, 6)
	- 治験薬 症例報告書 別紙様式1・2(Inv 1, 2) iv.
	- 治験薬 研究報告調査報告書 別紙様式3・4(Inv 3, 4) V.
	- vi. 治験薬 外国での措置報告 別紙様式5・6(Inv 5, 6)
- vii. 報告様式8:医療機器不具合・感染症症例報告書
- viii. 報告様式10:医療機器の研究報告調査報告書/外国措置調査報告書
	- E<sub>2</sub>B ix.

A reporting rule that is for the Country + Reporting Destination + Report Form is the Local Reporting Rule.

Any reporting rule that is for the country + reporting destination + report form configured in the above table and in addition satisfies the Truly Local Case system criteria for the case from which these rules are triggered (i.e., the SQL or PL/SQL block or the database function configured in the 2.3.0 returns a value  $>$  0) is referred to as **Local reporting rules**.

Any report that is scheduled by a Local reporting rule is considered a Local report (note that this would have already satisfied the Truly Local case switch as described above).

For the purpose of this release, this configuration data is maintained via backend procedures and no maintenance facility needs to be provided via UI.

Note that to utilize the local locking feature, the customer is expected to maintain the proper **Reporting Destination** value in this table.

Expedited Reports generated as part of Periodic Reports are not considered local reports for this release.

# <sup>3</sup>**Code List Configuration**

<span id="page-29-0"></span>This chapter lists the Japanese-specific (J-specific) features in the Code List Configuration module of Argus Console.

## <span id="page-29-1"></span>**3.1 Code Lists**

This section describes the functionality for the J specific Code List features.

## <span id="page-29-2"></span>**3.1.1 General Functionality Changes**

This section lists the Argus J general functionality Code List changes:

- **Sort Order**: The sort order for display of the elements in the Code Listing is based upon English element as default. For Japanese-only elements, the priority sort language is Japanese.
- **Print:** The PRINT functionality is modified to display all the Japanese fields also.
- If Japanese translation is not available for any drop-down (Code list/Factory Data), corresponding J values are shown on the UI in the drop-down but database values remain blank.
- J Fields Display:
	- All the J translation fields end with  $(J)$ .
	- All the J specific fields are available only if J license is enabled.
	- All the J specific fields are available only for Argus J users. For English users, it is hidden.
- The following functionality is provided when the **Copy** function is used. Unless it is mentioned in each **CodeList** section, the following are the general rules for the copy function of Code List items:
	- When Argus Safety user copies the data, the equivalent Japanese data is not copied.
	- When Argus J user copies the data:
		- **Copy of** is appended in front of the data in the English field (First mandatory textbox field) which is same as current Argus Safety.
		- **–** "TBD" is appended in front of the data in the (J) field (First mandatory J textbox field).
	- If the either English name (first mandatory English field unless specified) or Japanese name (first mandatory Japanese field unless specified) is not unique in the existing data table, and you click the **Save** button, the pop-up with a

message **A duplicate <field name> already exists**! is displayed to change the duplicate field value.

## <span id="page-30-0"></span>**3.1.2 Device Reporting Category**

A new Japan specific code list has been added under Console ' Code Lists ' Argus J menu option as "Device Reporting Category".

■ Screen Mockup: The help text for this code list is - "The values entered here and marked as "Display" will appear in the - Product Device tab - PMDA Device - Medical Device Reporting Category drop-down list."

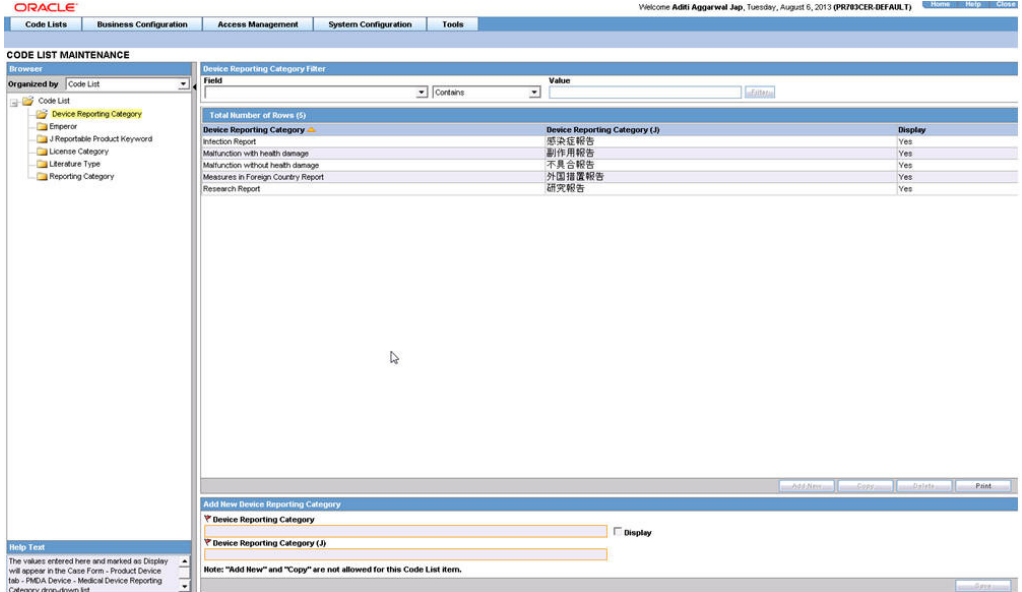

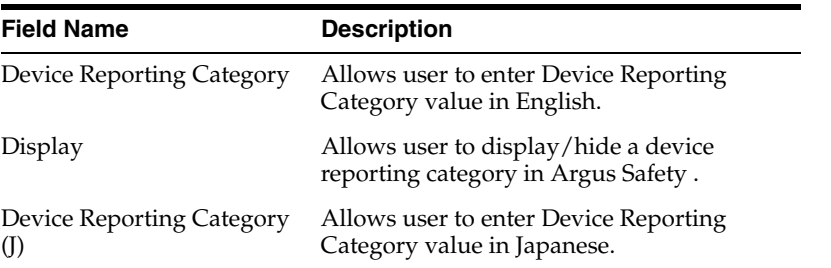

- This code list now opens up by default in place of Emperor code list, when user selects Console > Code Lists > Argus J menu option.
- It is covered by the back-end PL/SQL APIs for Device Reporting Category data table updates and audit-logging.

## <span id="page-30-1"></span>**3.1.3 Emperor**

This dialog box allows you to add and configure various Japanese Emperor Data/Era. This is a J specific LM.

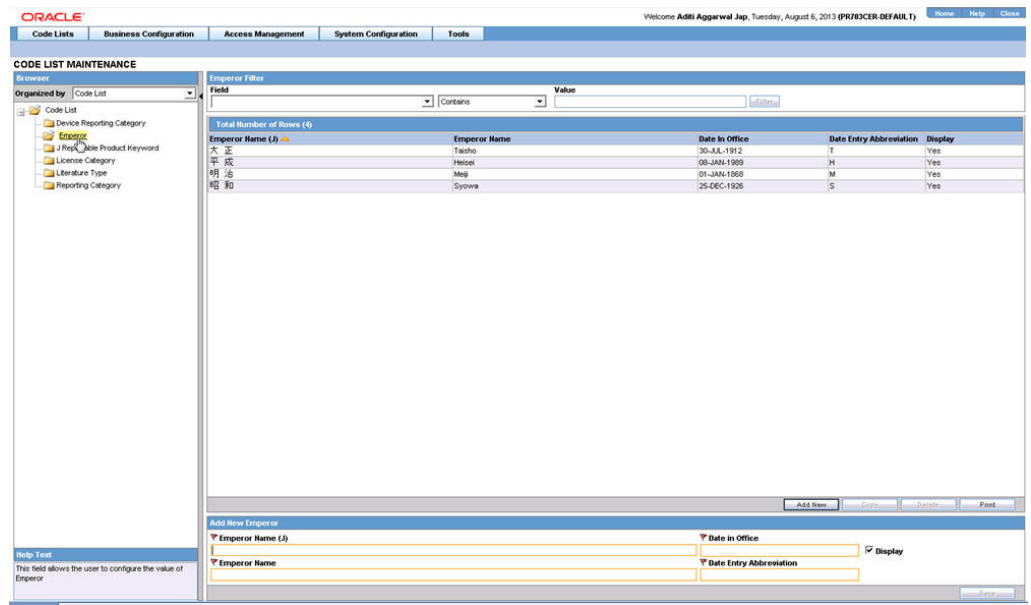

The following table lists the fields used in the dialog box and their description:

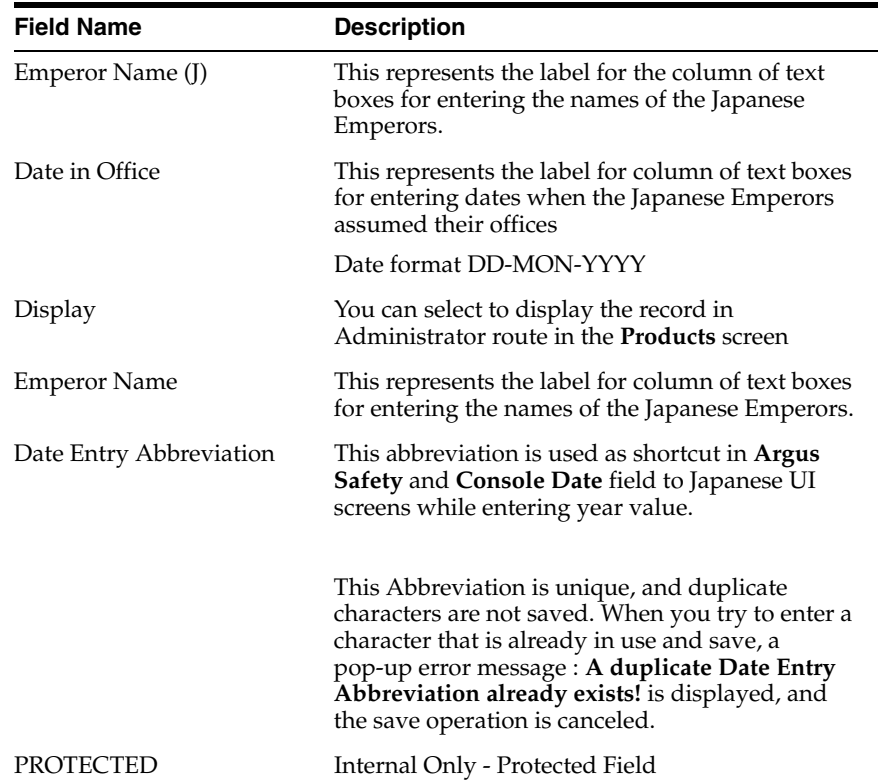

## <span id="page-31-0"></span>**3.1.4 J Reportable Product Keyword**

This code list allows you to associate keywords to Product Families. This is a J specific code list.

**Help text**: The keyword entered here and marked **Active** is matched with foreign, non-company suspected Product Name, and Generic Name. The associated Product Family's product is used for assessment in the **PMDA** tab.

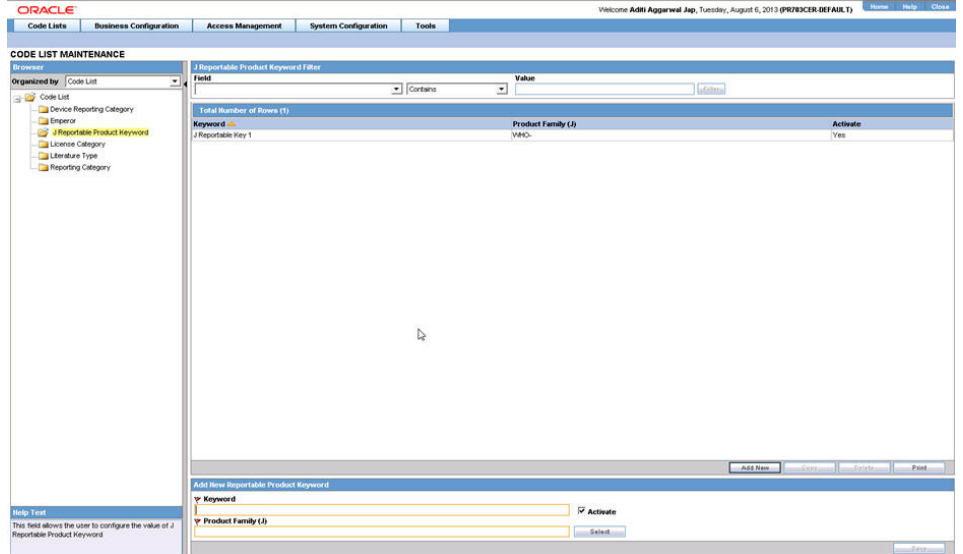

The following lists the fields used in the dialog box and their description:

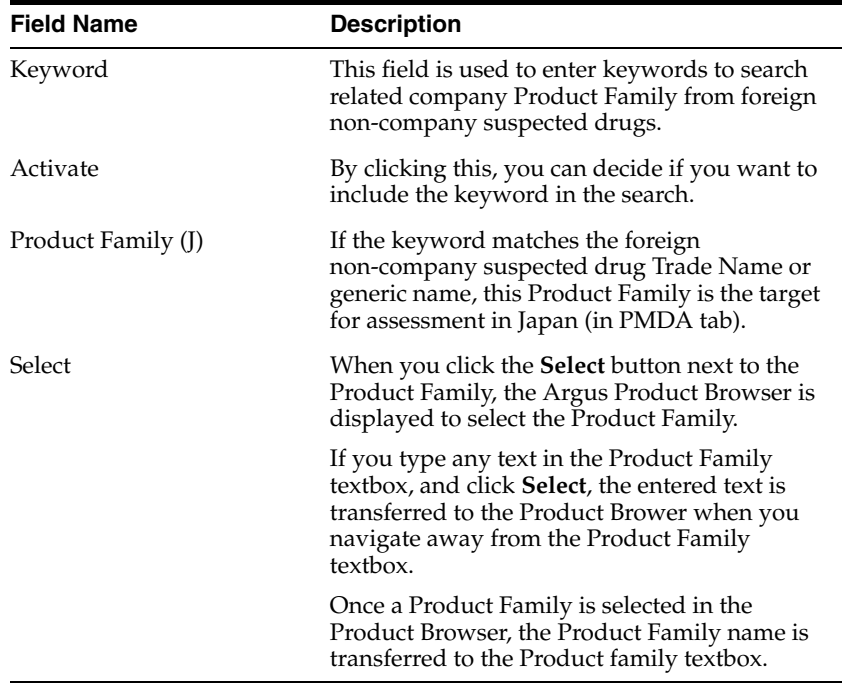

## <span id="page-32-0"></span>**3.1.5 License Category**

This dialog box allows you to add and configure various Japanese License categories. This is a J specific code list.

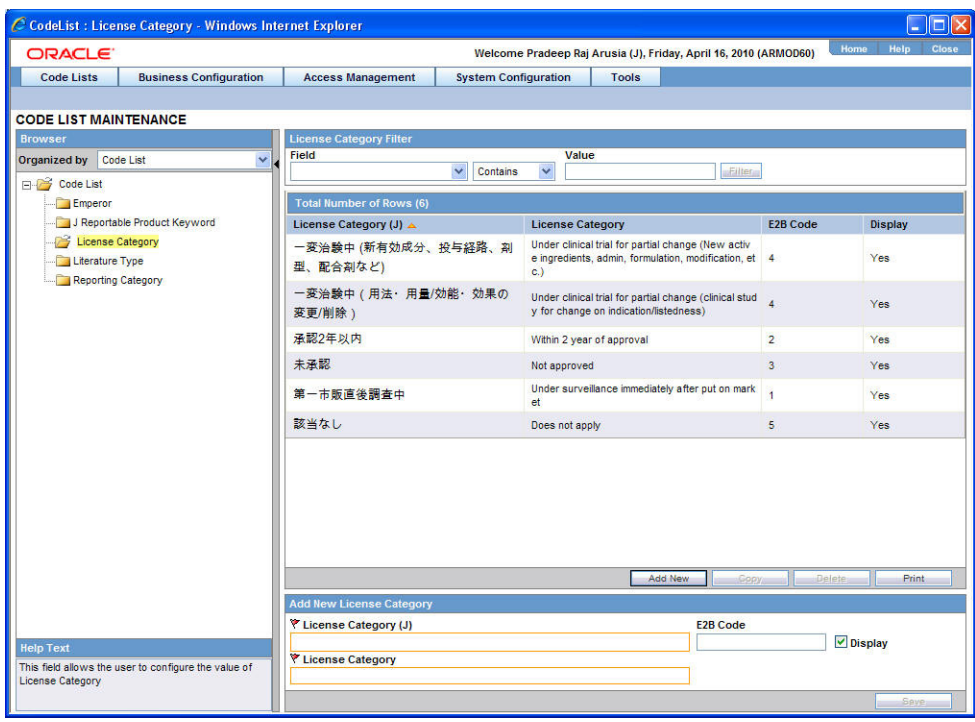

The following table lists the fields used in the dialog box and their description:

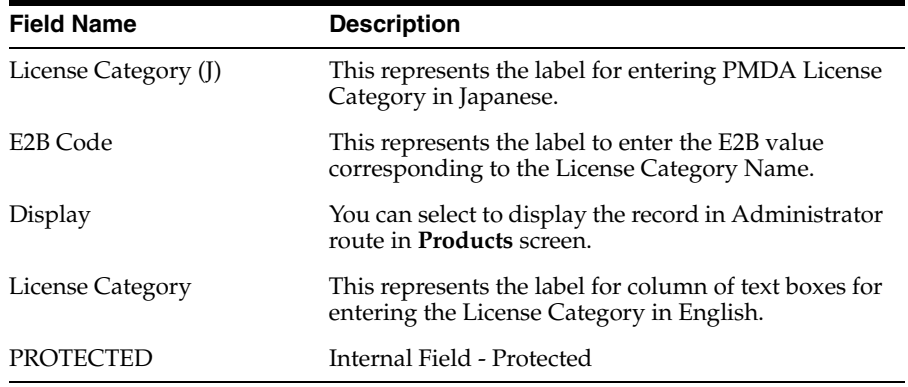

# <span id="page-33-0"></span>**3.1.6 Literature Type**

Use the following procedure to configure action taken:

- **1.** From the Argus Console, select Code Lists -> Argus J -> Literature Type.
- **2.** When the system opens the Code List Maintenance screen, click Literature Type in the Code List in the left pane.
- **3.** The system puts the corresponding data for the selected item in the right pane.

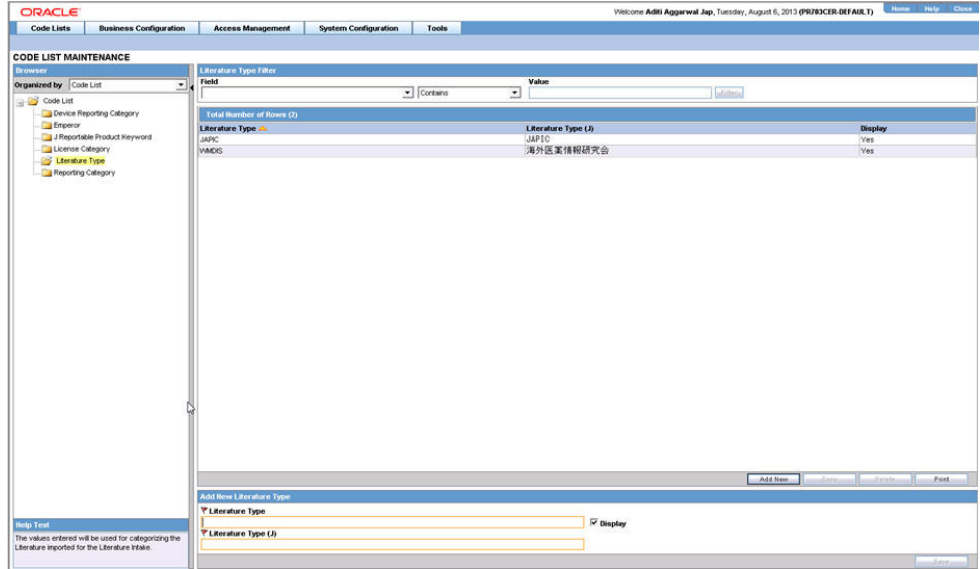

- **4.** This screen enables you to view the English and Japanese names of the configured categories. You can also set the display preferences for these code lists.
- **5.** Click Add to add a entry in the code list after filling the required information in the mandatory fields.
- **6.** Click Save to save any changes.

## <span id="page-34-0"></span>**3.1.7 Reporting Category**

Use the following procedure to configure action taken:

- **1.** From the Argus Console, select Code Lists -> Argus J -> Reporting Category.
- **2.** When the system opens the Code List Maintenance screen, click Reporting Category in the Code List in the left pane.
- **3.** The system puts the corresponding data for the selected item in the right pane.

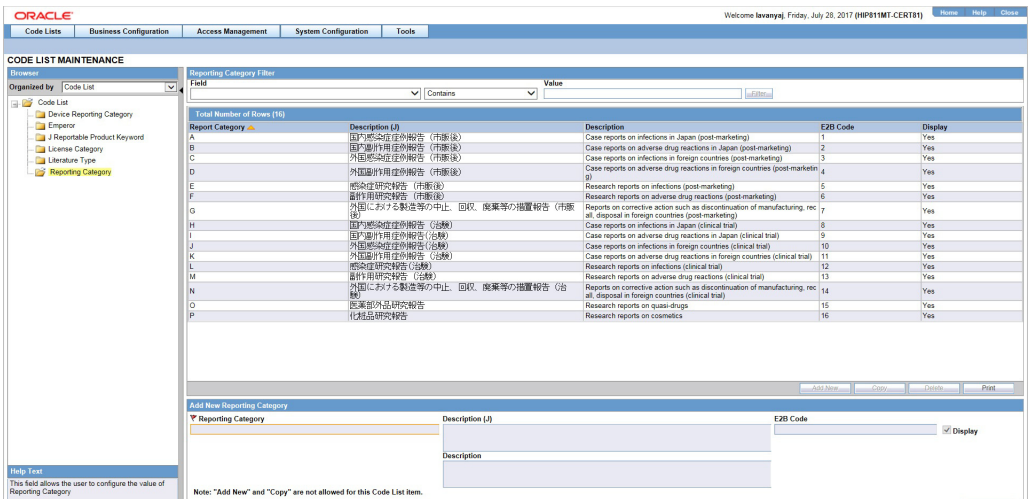

- **4.** This screen enables you to view the English and Japanese names of the configured categories. You can also set the display preferences for these code lists.
- **5.** Click Save to save any changes.

#### **Note:**

When the nullification E2b reports is auto-scheduled for the No valid event scenarios, a new common profile switch called **PMDA E2B Nullification Reason Text for No Valid Event Scenario** has now been made available in Argus Console under the Argus J > Reporting menu.

The default value of this switch in Japanese is 'There is no valid event available in the case'. This switch can contain up to 200 characters and it supports English as well as Japanese data entry.

The value entered in this switch is used as the value of the E2B element A.1.13.1 NULLIFICATIONREASON in PMDA E2B.

The reason for nullification is populated when a nullification report is generated.

### <span id="page-35-0"></span>**3.1.8 Literary Citation**

The following is the list of the J Specific Literary Citation functionality changes:

- There is a note (only for J users) right at the end before the user action buttons displaying **Note: Clicking the SAVE button will reflect the changes made on this English screen to the Japanese pop-up.**
- The main English screen has a **J Data Entry** button, which is available only to J users.
- Clicking on the **J Data Entry** button displays a message to enter the data in the mandatory fields (Name) in English screen before opening the Japanese Translation Window.
- Clicking on the **J Data Entry** button displays a pop-up window as a resizable modal dialog with Japanese equivalent content where you are able to enter Japanese equivalent text for the corresponding field. The Japanese screen looks like this:

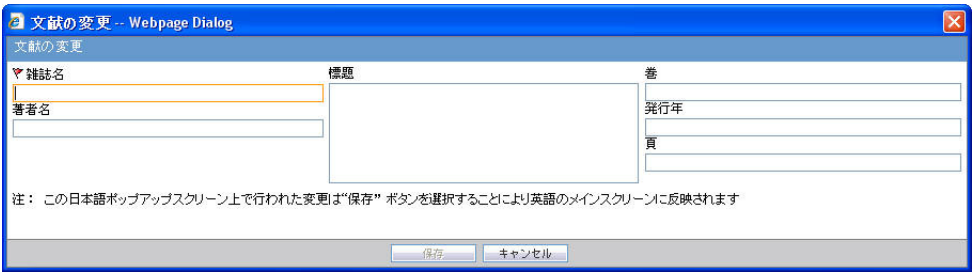

- The mandatory fields need to be filled in before displaying the Japanese pop-up, else the **J Data Entry** button displays a warning message: **Enter data in all the mandatory fields!**.
- The Japanese pop-up contains all the fields and all of them are editable.
- There is a note above the **Save and Cancel** button

The following functionality is provided while navigating from English screen to J pop-up for Existing Literature:

On clicking of the **J Data Entry** button, you are prompted to save the data on the English screen before opening the J screen. The following is the Prompt message: Do you want to save the changes before opening the Japanese screen?

- If you choose to save the data, the data is saved and the changes are reflected on the J Screen.
- If you choose not to save the data, the changes made on the English screen are not reflected on the J Screen .

The following functionality is provided while navigating from English screen to J pop-up for New Literature:

On clicking of the **J Data Entry** button, you are prompted to save the data on the English screen before opening the J screen. The following is the Prompt message:

Data must be saved before opening the Japanese screen. Do you want to save?

- If you choose to save the data, the data is saved and the changes are reflected on the J Screen.
- If you choose not to save the data, the J screen does not open.

The following functionality is provided when the **Copy** function is used:

- When the Argus Safety user copies the data, the equivalent Japanese data is not copied.
- When Argus J user copies the data:
	- **Copy of** is appended in front of the data in the **Journal** field of English UI.
	- **–** TBD is appended in front of the data in the **Journal** field of Japanese UI.
- If the English Literary Citation (all fields in the **English** section) is not unique in the existing data table, and you click the **Save** button or **J Data Entry** button, the pop-up with a message **A duplicate Literary Citation already exists!** is displayed to change the duplicate name.
- If the Japanese Literary Citation (all fields on **Japanese** section) is not unique in the existing data table, and you click the **Save** button in the J data entry pop-up, the pop-up with a message **A duplicate Literary Citation (J) already exists!** is displayed to change the duplicate name in the **J Data Entry** field.

The following is the Print template of the Literature Citations:

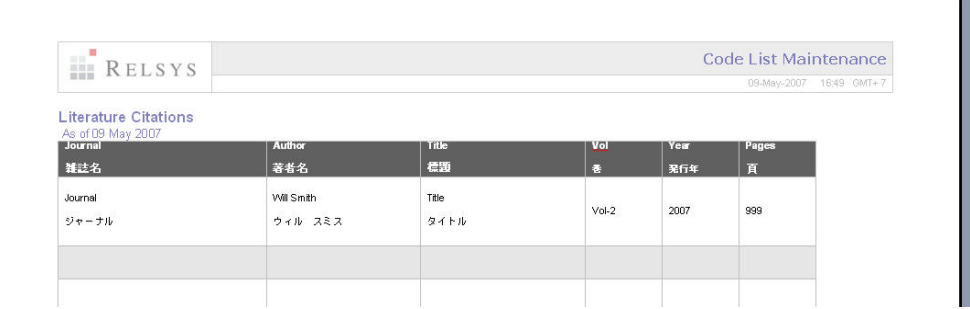

#### <span id="page-36-0"></span>**3.1.9 Reporting Destination**

The following is the list of the J Specific Reporting Destination functionality changes: The *Argus Console -> Code list -> Reporting Destination-> EDI* (tab) has been enhanced:

In the Message Profile drop-down list, the PMDA E2B R3 profile (*ICH-ICSR V3.0 MESSAGE TEMPLATE - PMDA*) is available to users for configuration.

- In the ACK profile, users can select the PMDA E2B R2 Ack Profile.
- The following fields in Reporting destination are populated with default values and displayed in the read-only for the PMDA E2B R3 profile (similar to the ICH E2B (R3) profile):
	- **–** Encoding UTF-8
	- **–** XML Version 1.0
	- **–** Maximum # of reports to include in the msg-1
	- **–** SGML (Disabled) / XML (Selected)
	- **–** Identification Code (Agency Information and Local company contact Information)
	- **–** Code Qualifier (Agency Information and Local company contact Information)
	- **–** EDI header Required
	- **–** URL for Message Schema and URL for Ack Schema
- The *EDI -> Message Profile 2* drop-down list has been blanked and disabled for all the R3 Profiles including PMDA E2B R3 profile.(This drop-down list is only visible to a J user).

### <span id="page-37-0"></span>**3.1.10 Manufacturers**

The following is the list of the J Specific Manufacturers functionality changes:

- There is a note (only for J users) right at the end before the user action buttons displaying **Note: Clicking the SAVE button will reflect the changes made on this English screen to the Japanese pop-up.**
- The main English screen has a **J Data Entry** button, which is available only to J users.
- Clicking on the **J Data Entry** button displays a message to enter the data in mandatory fields (Name) in the English screen before opening the Japanese Translation Window.
- Clicking on the **J Data Entry** button displays a pop-up window as a resizable modal dialog with Japanese equivalent content where you are able to enter Japanese equivalent text for the corresponding field. The Japanese screen looks like this:

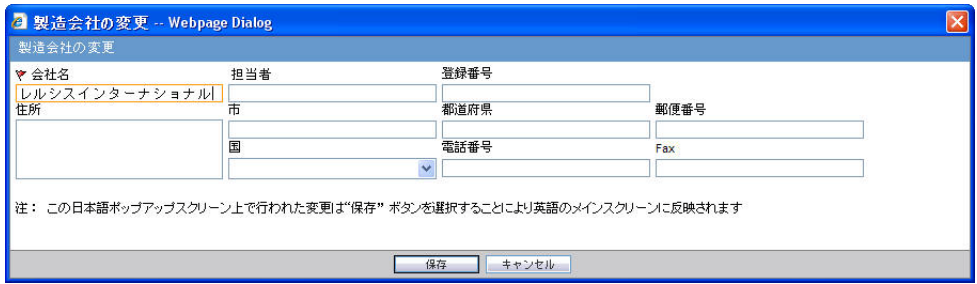

The mandatory fields need to be filled in before opening the Japanese pop-up, else the **J Data Entry** button displays a warning message:

Enter data in all the mandatory fields!

The Japanese pop-up contains all the fields and all of them are editable.

There is a note above **Save and Cancel** button.

The following functionality is provided while navigating from English screen to J pop-up for Existing Manufacture:

On clicking the **J Data Entry** button, you are prompted to save the data on English screen before opening the J screen. The following is the prompt message:

Do you want to save the changes before opening the Japanese screen?

- If you choose to save the data, the data is saved and the changes are reflected on the J Screen.
- If you choose not to save the data, the changes made on the English screen are not reflected on the J screen .

The following functionality is provided while navigating from English screen to J pop-up for New Manufacture:

On clicking the **J Data Entry** button, you are prompted to save the data on the English screen before opening the J screen. The following is the Prompt message:

Data must be saved before opening the Japanese screen. Do you want to save?

- If you choose to save the data, the data is saved and the changes are reflected on the J Screen.
- If you choose not to save the data, the J screen does not open.

The following functionality is provided when the **Copy** function is used:

- When the Argus Safety user copies the data, the equivalent Japanese data is not copied.
- When the Argus J user copies the data:
	- **Copy of** is appended in front of the data in the **Name** field of the English UI.
	- **–** "TBD" is appended in front of the data in the **Name** field of Japanese UI.
- If the English name is not unique in the existing data table, and you click the **Save** button or **J Data Entry** button, the pop-up with a message **A duplicate Name already exists!** is displayed to change the duplicate name.
- If the Japanese name is not unique in the existing data table, and you click the **Save** button in the **J Data Entry** pop-up, the pop-up with a message **A duplicate Name (J) already exists!** is displayed to change the duplicate name in the **J Data Entry** field.

#### <span id="page-38-0"></span>**3.1.11 Reporter Information**

The following is the list of the J Specific Reporter Information functionality changes:

- There is a note (only for J users) right at the end before the user action buttons displaying **Note: Clicking the SAVE button will reflect the changes made on this English screen to the Japanese pop-up**.
- The upper grid does not have **Phone, Alt.Phone, Fax** column (for Both English and Japanese users), and has a new 2nd column for **First Name (J), Last Name (J), and ID (J)** for Japanese user only.
- The main English screen has a **J Data Entry** button, which is available only to **J** users.
- Clicking on the **J Data Entry** button displays a message to enter the data in mandatory fields (Name) in English screen before opening the Japanese Translation Window.
- Clicking on the **J Data Entry** button displays a pop-up window as a resizable modal dialog with Japanese equivalent content where you are able to enter Japanese equivalent text for the corresponding field. The Japanese screen looks like this:

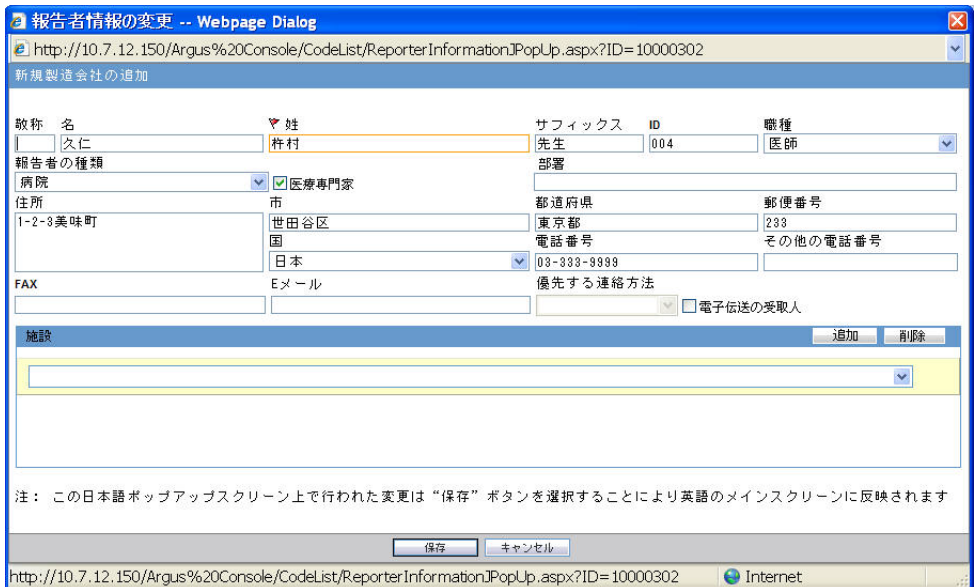

The mandatory fields need to be filled in before opening up the Japanese pop-up else the **J Data Entry** button displays a warning message:

Enter data in all the mandatory fields!

- The Japanese pop-up contains all the fields and all of them are editable.
- There is a note above **Save and Cancel** button.

The following functionality is provided while navigating from English screen to the J pop-up for Existing Reporter:

On clicking the **J Data Entry** button, you are prompted to save the data on English screen before opening the J screen. The following is the prompt message:

Do you want to save the changes before opening the Japanese screen?

- If you choose to save the data, the data is saved and the changes are reflected on the J Screen.
- If you choose not to save the data, the changes made on the English screen are not reflected on the J Screen .

The following functionality is provided while navigating from English screen to the J pop-up for New Reporter:

On clicking the **J Data Entry** button, you are prompted to save the data on the English screen before opening the J screen. The following is the prompt message:

Data must be saved before opening the Japanese screen. Do you want to save?

■ If you choose to save the data, the data is saved and the changes are reflected on the J screen.

■ If you choose not to save the data, the J screen does not open.

The following functionality is provided when the **Copy** function is used:

- When the Argus Safety user copies the data, the equivalent Japanese data is not copied.
- When the Argus J user copies the data:
	- **Copy of** is appended in front of the data in the **Name** field of the English UI.
	- **–** "TBD" is appended in front of the data in the **Name** field of the Japanese UI.
- The Duplicate last name can be saved. If the English ID is not unique in the existing data table, and you click the **Save** button or the **J Data Entry** button, the pop-up with a message **A duplicate ID already exists!** is displayed to change the duplicate value.
- If the Japanese ID is not unique in the existing data table, and you click the **Save** button in the **J Data Entry** pop-up, the pop-up with a message **A duplicate ID already exists!** is displayed to change the Duplicate ID in the **J Data Entry** field.

The following is the Print template of the Reporter Information:

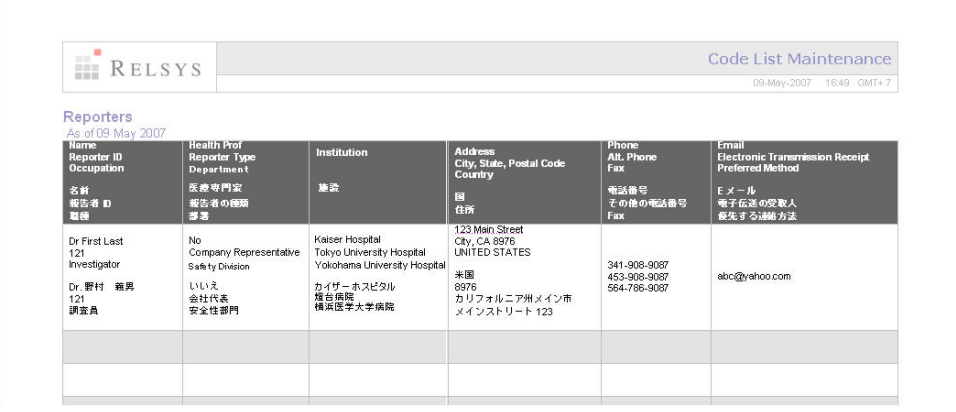

- The Japanese print out of **Name** section consists of:
	- **–** Title
	- **–** Last Name
	- **–** First Name
	- **–** Suffix
- The Japanese print out of **Address** section consists of:
	- **–** ZipCode
	- **–** State
	- **–** City
	- **–** Street Address
- The Institutions are printed with line feed.

## <span id="page-41-0"></span>**3.1.12 Flexible Data Re-Categorization**

The flexible data re-categorization feature allows Argus Safety and its associated applications, such as Argus Mart and Argus Insight, to handle the code list values with more flexibility.

This feature allows applications and customers to store and maintain all types of code list values in a single flat database table structure which is easier to maintain. This code list data storage design can be leveraged to easily add new and custom code lists or values without adding new database tables and columns.

The Flexible Data Re-Categorization feature allows administrators to manage and display the existing and new code list items. You can edit the custom language attribute E2B\_R3 and its values.

The following code lists are available under Console > Code List > Flex Data Re-Categorization.

For more information on Flexible Data Re-Categorization, see the *Oracle Argus Safety Administrator's Guide*.

#### <span id="page-41-1"></span>**3.1.12.1 Reporting Category (LM\_RPT\_CATEGORY)**

Code listed data in the following table has been added and is synchronized with the Reporting Category flex bucketing code list as indicated in the following table. New language attribute E2B\_R3 has been added to flex bucketing code list ID, REPORTING\_CATEGORY.

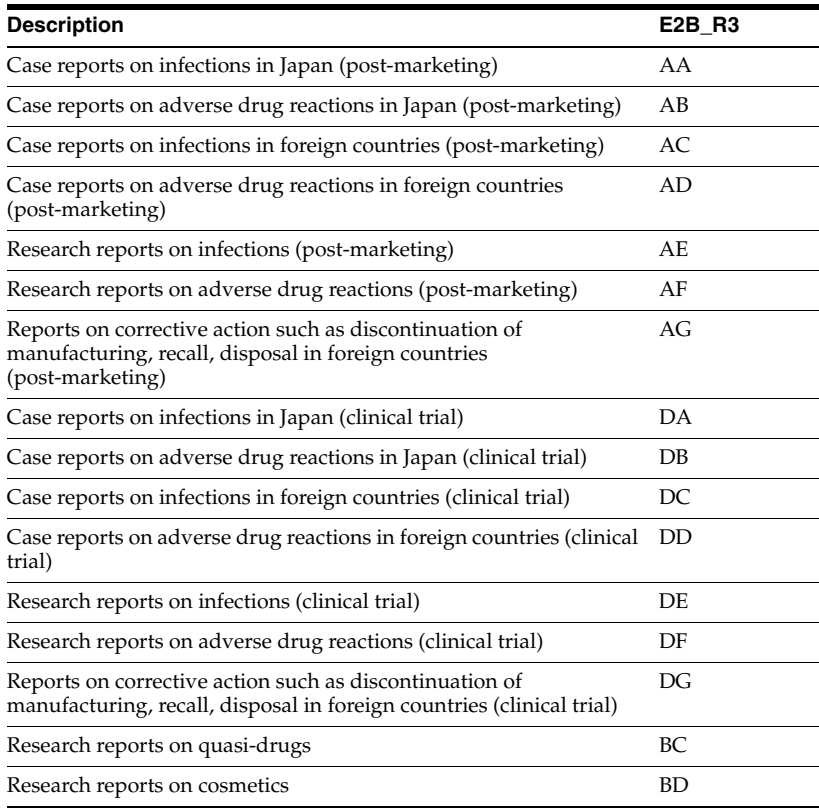

#### <span id="page-41-2"></span>**3.1.12.2 License Category (LM\_LIC\_CATEGORY)**

Code listed data in the following table has been added and is synchronized with the License Category flex bucketing code list as indicated in the following table. New

language attribute E2B\_R3 has been added to flex bucketing code list ID, LICENSE\_ CATEGORY.

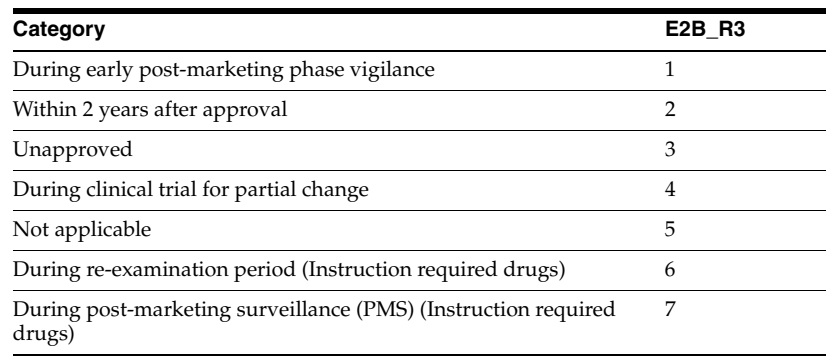

#### <span id="page-42-0"></span>**3.1.12.3 Dev Phase (LM\_DEV\_PHASE)**

Code listed data in the following table has been added and is synchronized with the Dev Phase flex bucketing code list as indicated in the following table. New language attribute E2B\_R3 has been added to flex bucketing code list ID, DEV\_PHASE.

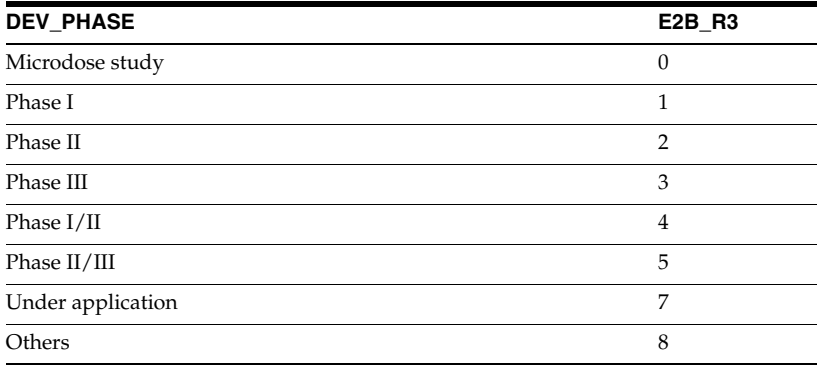

### <span id="page-42-1"></span>**3.1.12.4 Risk Category of OTC Drug (LM\_RISK\_CATEGORY\_OTC)**

Code listed data in the following table has been added and is synchronized with the Dev Phase flex bucketing code list as indicated in the following table. New language attribute E2B\_R3 has been added to flex bucketing code list ID, DEV\_PHASE.

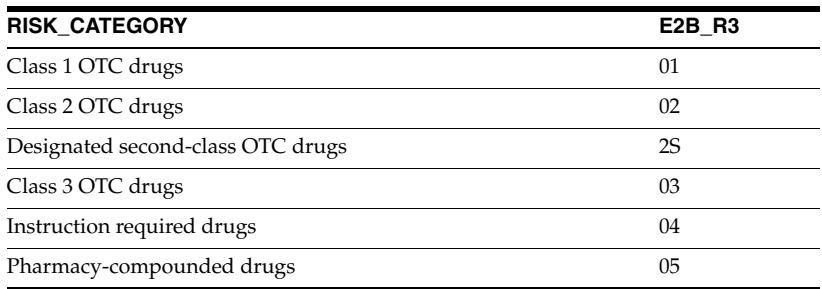

#### <span id="page-42-2"></span>**3.1.12.5 Route for Acquiring OTC Drug (LM\_ROUTE\_ACQUIRE\_OTC)**

A new list Route for acquiring OTC Drug has been added and is available for editing only through the Flexible Data Re-categorization. The language attribute E2B\_R3 has been added to flex bucketing code list ID, ROUTE\_ACQUIRE\_OTC.

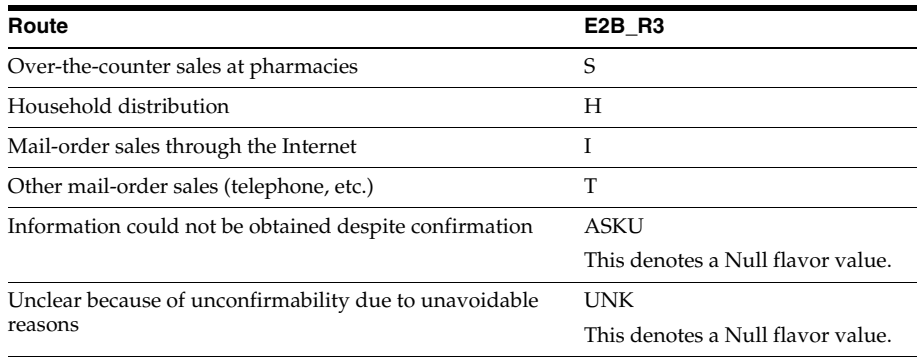